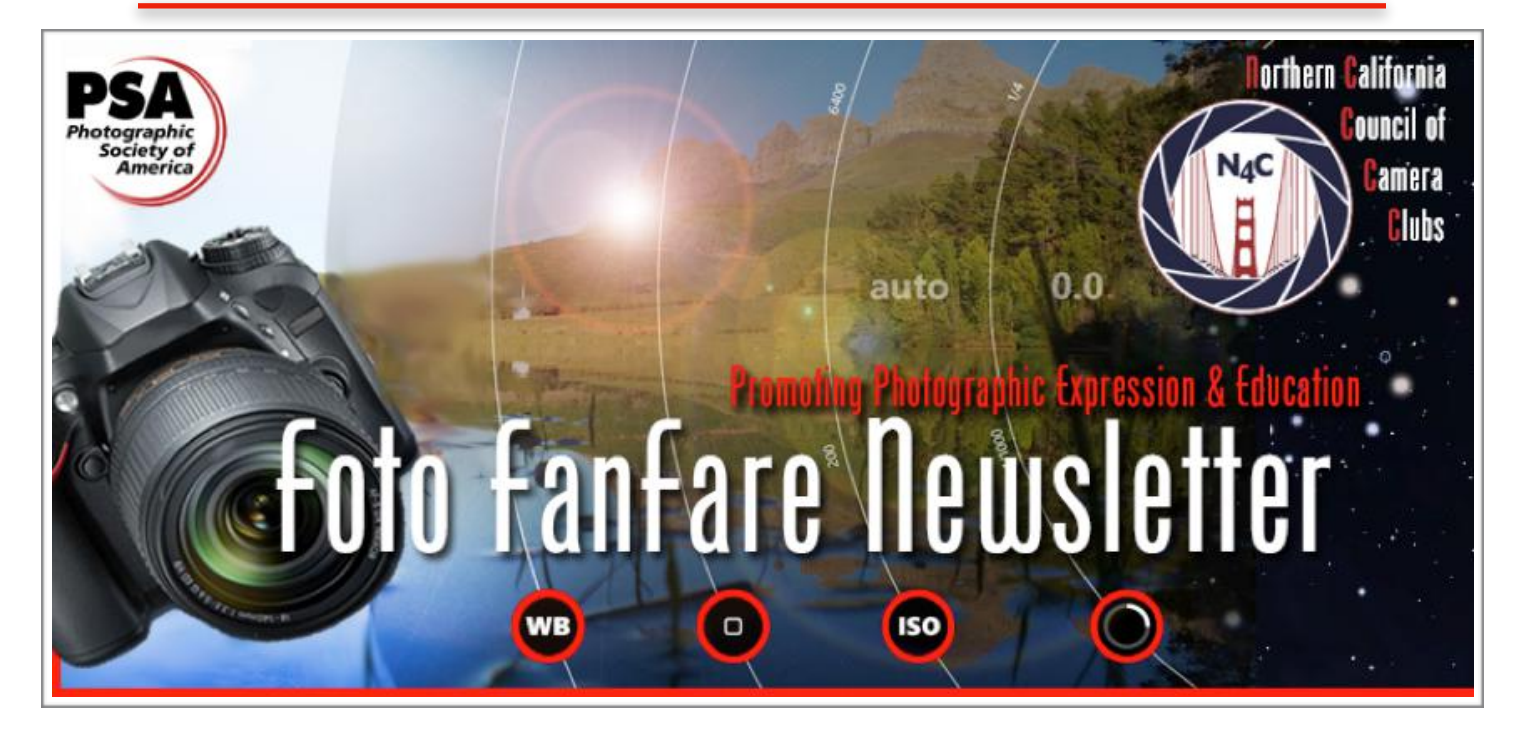

# **Inside this Edition**

Announcements & Events - p. 2 President's Corner - p. 3 Photo Opportunities in the Bay Area - p. 4 Post-processing Images for Sharpness - p. 5-14 May PI Competition Results - p. 15-30 N4C information - p. 31-33

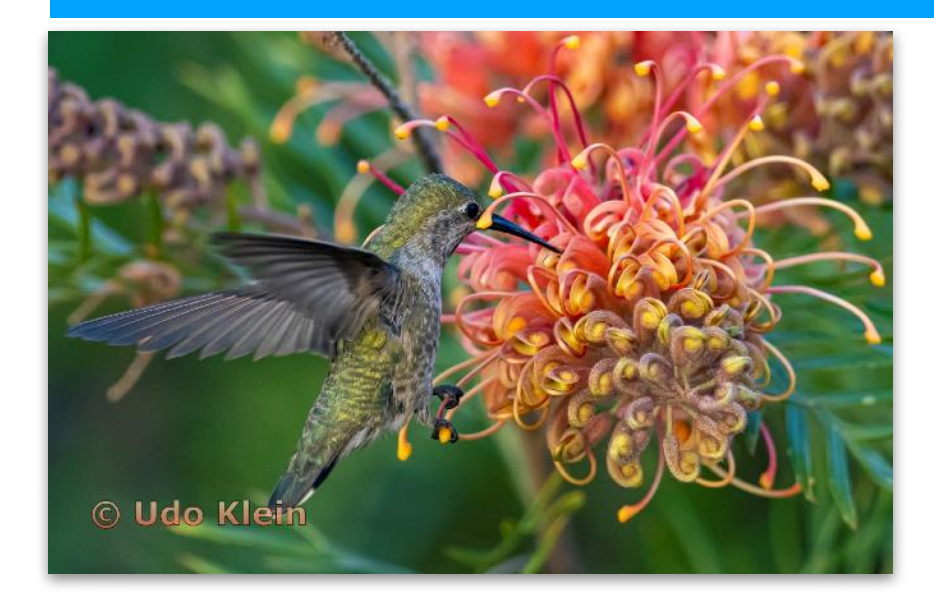

Happy Summer

# **Announcements & Events**

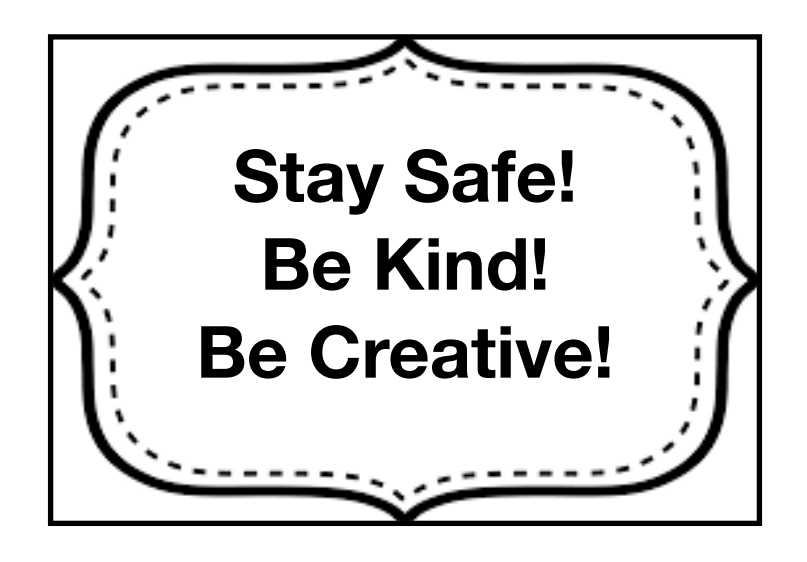

#### **Bay Area Photo Scene**

Check out Bay Area PhotoScene for a searchable listing of San Francisco Bay Area exhibitions, talks, artist receptions, and workshops for people interested in photography. [Bay Area PhotoScene](https://bayareaphotoscene.com/)

#### **SF Bay Photo Walks**

This is a group for anyone interested in exploring and photographing the SF Bay Area. Beginners and all skill levels are welcome. You can bring your iPhone or digital camera. This group was started to help people meet other photography enthusiasts in a supportive environment.

<https://www.meetup.com/SF-Bay-Photo-Walks/>

### Correction!

The cost of Topaz Sharpen AI is actually \$79, not \$19. It is still a great program, in my opinion, and will give positive results for many images. There are three settings you can use: Unsharp (Sharpen), Motion Blurred (Stabilize), and Out of Focus (Focus) are the three possibilities. Joan Field

#### **ANNOUNCEMENTS!**

Want to let other photography enthusiasts know about upcoming events, exhibits, workshops? Send your info to vis.1194@gmail.com and I will announce it in the the next Foto FanFare!

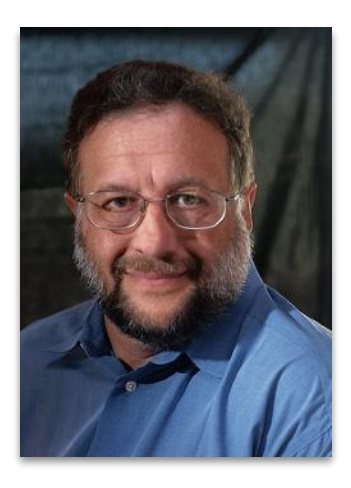

# Presidents Corner…

by Doug Stinson

It's been quite encouraging to see how clubs have responded creatively to the restrictions made necessary by the spread to Covid-19. In addition to Projected Image competitions we are now experiencing remote education nights. This might provide an opportunity to invite back former members. If you have good ideas about opening up these meetings to the general public, be sure to share them!

Recently I've been starting to explore alternative photographic processes. I enjoy the physicality of these processes, but unfortunately this characteristic is not something that can be shared in a Zoom meeting. Certainly, in terms of club activities, those of us who enjoy prints have been particularly hard hit. Even more so for those who love monochrome prints: even if one "compromised" by making monochrome projected images, there were Interclub monochrome print competitions every month, not so for monochrome projected images. Well, the N4C Board has done something about that. For as long as there are no print competitions, we will be running monochrome projected image competitions every month. Of course, it is entirely up to individual clubs to decide if they want to participate in the "extra" monochrome PI competitions.

Speaking of on-line events, as many of you know, I run the website https:// [bayareaphotoscene.com](https://bayareaphotoscene.com) which lists San Francisco Bay Area exhibitions, talks, artist receptions, and workshops for people interested in photography. With Shelter-in-Place, galleries and museums are closed and many workshops cancelled. However, many have responded by hosting on-line events or having on-line exhibitions. So now there is a whole new category of events on the site: "Online" events. These are worth checking out.

Regarding the new "Portfolio" competition, I want to make sure everyone in aware that each portfolio will be evaluated by three assessors and we will be providing comments and constructive criticism back to the photographers on each and every submission. A major purpose of the Portfolio program is to help you grow as a photographer, and feedback is critical to that process. I'm looking forward to seeing your submissions! Talk to your club officers about the submission process and deadlines.

OK… now, enjoy the rest of this issue of Foto Fanfare!

#### June 2020 4

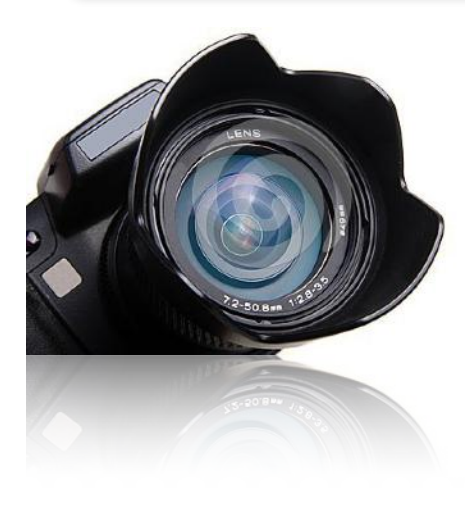

# **Photo Opportunities in the Bay Area!**

As we continue to shelter-in-place, here are some online exhibits, interviews, talks and presentations that you may find inspiring!

Don't forget about the regional parks for taking photos while you walk and enjoy the fresh air.

#### M-Mag interviews Linda Connor plus [view her exhibit http://](http://hainesgallery.com/) hainesgallery.com/

Creativity in the Time of Covid 19 [online exhibit https://](https://artphotocabrillo.com/) artphotocabrillo.com/

Hiroshi Sugimoto: Beginnings online exhibit <http://fraenkelgallery.com/>. Thru 6/14/20

[RBG Stories - online exhibit. http://](http://renabranstengallery.com/) renabranstengallery.com/

[Sheltering Arms - online exhibit http://](http://hainesgallery.com/) hainesgallery.com/

Online show and tell hosted by Brian [Shapiro - Nostalgia. http://](http://www.ebpco.org/) www.ebpco.org/ 6/3/20

SF bay area photographers showcase weather related photos. <https://www.escaype.com/home> Click on Galleries

Online artist talk 'Quarantine Picture Show Part 2 - Rolls and Tubes' http:// [www.sfcamerawork.org/ 6/6/20](http://www.sfcamerawork.org/)

Online lecture Pandemic Diaries with Nat Geo Photographers Lynn Johnson & John Stanmeyer http:// [www.paloaltophotoforum.org/](http://www.paloaltophotoforum.org/) 6/11/20

Online artist talk 'Conversations with Binh [Dahn' Plus exhibit http://](http://www.sfcamerawork.org/) www.sfcamerawork.org/ thru 6/9/20

Online artist talk 'Wander Woman 2 Artist [Talk & Presentations' http://](http://www.sfcamerawork.org/) www.sfcamerawork.org/ 6/5/20

San Francisco Exposed Online Photography Exhibit [http://freephotocourse.com/san-francisco](http://freephotocourse.com/san-francisco-exposed-photo-exhibit-gallery-05.html)exposed-photo-exhibit-gallery-05.html

# Post-Processing Images for Sharpness

#### Part 1

By Douglas G. Stinson

Sharpness is often considered one of the "holy grails" of photography. We start by achieving maximum sharpness in camera by choosing well-designed lenses, optimizing aperture — trading off depth of field against diffraction, using a fast shutter speed or tripod to minimize motion blur and camera shake, and using high resolution sensors or low-grain film.

It is good to remember that maximizing sharpness should not always be our goal. For example, in portraiture a soft image that minimizes undesired cosmetic features may be optimum. Or, one may wish to invoke romanticism as was often the case with the Pictorialists, see, for example figure 1 by pioneering Oakland, CA photographer Anne Brigman.

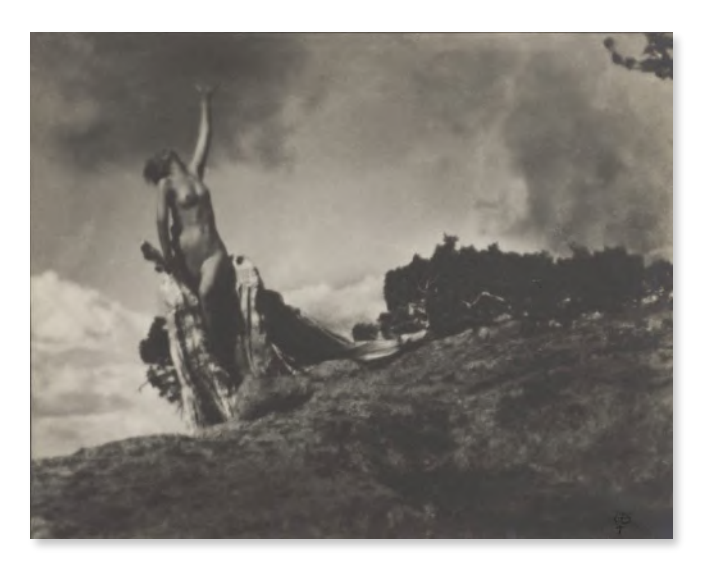

Figure 1. *Soul of the Blasted Pine*. Anne Brigman (1907). For many of her photographs Brigman (1869 – 1950) would hike into the Sierra Nevada mountains with her view camera to photograph the female nude in carefully selected locations and with elaborately staged poses, challenging cultural norms and conventions. In this image Brigman ( $1869 - 1950$ ) was both photographer and subject. She was made a Fellow of Stieglitz's Photo-Secession, the only photographer west of the Mississippi to be so honored.

When sharpness is desired, it is best to achieve as much as possible in camera. Image softness almost always results from lost information about the subject. Even the most sophisticated algorithms cannot retrieve lost information; at best they can make an educated guess.

However, even in the best case, post-processing to increase real (or apparent – I'll talk about that later) sharpness may be required. This is particularly true for the RAW files produced by digital photography. Almost all cameras contain an antialiasing filter which purposely blurs the image over several photo sites. A single pixel in your final image will be calculated by combining the results of several adjacent red, green and blue photo sites. This inevitably results in some lack of sharpness. (Note that a JPEG file created by the camera will be automatically sharpened according to the camera manufacturer's algorithm. The camera may or may not give you any control over this.)

At this point it is important to distinguish between three types of sharpening. The issues I have been discussing so-far are addressed by what is called *input sharpening* or *pre-sharpening*. Input sharpening algorithms are used to minimize the effect of one or more imperfections in the input to your workflow, for example, lens aberrations, lens resolution, diffraction, sensor resolution, anti-aliasing filter and poor focus. They may also correct motion blur. The second type is *output sharpening*. This is used to compensate for printer imperfections such as ink spread. The third type is *creative sharpening*. This is used to give the image the "look" you desire, for example, to emphasize certain features such as eyes or hair. Some programs can be used for more than one of these types of sharpening.

I have used a number of programs to perform sharpening including Adobe Camera Raw (ACR), DxO Optic Pro and DxO PhotoLab which supersedes it, Piccure+, NIK Sharpener Pro RAW Presharpener, NIK Sharpener Pro Output Sharpener, Topaz InFocus (no longer supported) and Topaz Sharpen AI. The landscape of sharpening algorithms is changing rapidly with new programs constantly being introduced, existing programs upgraded, and old programs disappearing. An exhaustive review would be next to impossible and would be quickly outdated. In this article I will cover some general principles of sharpening and use examples from the programs I have used.

#### Input Sharpening

The purpose of input sharpening is to produce the highest quality image for subsequent editing. Some rules-of-thumb for input sharpening:

The optimum results are typically subtle; be careful not to overdo it at this step.

- Save creative sharpening for later  $-$  keep your options open.
- Sharpening generally increase the appearance of noise. If noise reduction is desired, perform this step before sharpening.
- Chromatic aberration presents as purple and green colored bands at edges or in out-of-focus areas. Sharpening generally increases the appearance of chromatic aberration. Remove it before sharpening.
- Zoom to 100% when previewing the effect of input sharpening.

Both ACR and Lightroom's Develop Module provide input sharpening, and both use the same algorithm. I will refer to both as "ACR". Sharpening is on by default in these programs, so if you want to use a different sharpening program from within Photoshop or Lightroom, you should turn this off by setting "amount" to zero.

#### ACR

Since Photoshop and Lightroom are so prevalent, one major advantage of ACR is it may be "the program you already have".

The first step in using ACR should be applying lens corrections and removing chromatic aberrations. These functions can be found on the "Lens Corrections" tab. In Photoshop this is accessed by clicking on the lens icon. Check both the "Remove Chromatic Aberrations" and "Enable Profile Corrections" boxes. With Setup set to "Auto" ACR will attempt to determine the make and model of the lens from the metadata. (Check to make sure the setting is Auto and not a remembered previous "custom" setting.) If ACR can't determine the lens, select the make and model of your lens from the Lens Profile drop down menus. If a profile correction is not available or inadequate, click on the Manual tab and use the adjustments available there. I sometimes to use the Manual tab to access the "Defringe" functions to better remove chromatic aberrations. In manual mode press and from within Photoshop hold the Command (Mac)/Control (Win) key to show the eyedropper tool. Lightroom has an eyedropper tool icon on the menu pallet. Click on the purple or green fringe colors you wish to remove. The purple/green Defringe sliders are automatically adjusted for that color. Holding down the Option (Mac)/ Alt (Win) key as you move the sliders will show you what areas of the image are being impacted. An excellent article on chromatic aberration and how to correct it can be found at [https://](https://blogs.adobe.com/lightroomjournal/2012/04/new-color-fringe-correction-controls.html) [blogs.adobe.com/lightroomjournal/2012/04/new-color-fringe-correction-controls.html](https://blogs.adobe.com/lightroomjournal/2012/04/new-color-fringe-correction-controls.html)

The sharpening function in ACR is on the "Details" tab. In Photoshop this is accessed by clicking on the two triangles icon. ACR uses a variant of the "Unsharp Mask" technique, one of the oldest and simplest sharpening methods. I will discuss the unsharp mask in detail in the *Creative Sharpening* section. Sharpening is applied only when the difference between adjacent pixels exceeds a threshold. ACR automatically sets this threshold based on camera model, ISO, and exposure compensation. This avoids accentuating noise.

I find the default settings in ACR generally produce acceptable results – at least when opening RAW files. If not, I will switch to one of the other programs I have.

If you need to adjust the ACR setting, the primary slider is "Amount", which is like the "volume control" for sharpening. Observe the effect on the images, zoomed in to 100%, as you adjust this slider. ACR will start with a value of 40 for RAW images and 0 for other types. You will have the opportunity to adjust sharpness again during the Creative Sharpening phase. Don't try to make the image look the way you want in the final print or display at this point; just remove obvious softness.

For both ACR and Unsharp Mask, the apparent sharpening effect is created by brightening the light side of an edge and darkening the dark side. The area over which this occurs is controlled by the "radius" slider. Increasing the radius will sometimes increase the visual perception of sharpness, up to the point it starts to destroy detail. Also, if the radius is too large it will show as a visible halo in the final image. Images with little detail can benefit by increased radius; images with fine detail require a small radius. You can get a sense of the effect by holding down the Option (Mac)/ Alt (Win) key as you move the slider. Generally, a value in the range  $0.5 - 1.5$  pixels is appropriate.

ACR has one control that Unsharp Mask does not: "Detail". Increasing Detail will apply more sharpening to high spatial frequency areas, bringing out texture. Reducing Detail will concentrate the sharpening on the edges of large areas. This is primarily useful on images that have a lot of important, high frequency detail throughout the image such as landscapes. The trick of holding down the Option (Mac)/ Alt (Win) key as you move the slider works here, too.

The last control is "Mask". Hold down the Option (Mac)/ Alt (Win) key as you move the slider and you will see a mask automatically being generated. Sharpening will only be applied to the white area. As you increase the mask slider, the white areas contact to the highest contrast edges. For example, in a portrait you can easily restrict the sharpening to eyes, lashes and hair while keeping the skin smooth.

The sharpening process is iterative. If you increase the Mask, you may find you can increase Amount, for example.

I have found the detail and mask controls very useful for creative sharpening. There are probably cases when it is appropriate to use them for input sharpening, but generally I feel if you find yourself using them at this stage, you may be oversharpening.

#### DxO PhotoLab

DxO PhotoLab incorporated all the capabilities of DxO Optics Pro, plus it is trying to be an alternative to Lightroom. In principle you could do almost all your photo editing within PhotoLab. Here I will focus on its capability for input sharpening.

The main strength of PhotoLab is that the work DxO does developing lens performance metrics has resulted an extensive library of profiles (called "modules") for virtually every camera-lens combination – including cell phones. When you load an image into PhotoLab the program will read the metadata to determine which camera and lens was used and use the corresponding profile to make corrections. If the appropriate module is not on your computer, you will be given a chance to download the module. If the program cannot determine the camera/lens combination from the metadata, you can select one from a list. If DxO does not have a module for your particular camera lens combination yet, manual adjustments are provided.

DxO's customizable menu pallets can result in functions being located in several places or missing, which can be confusing. The functions I am discussing should be located by clicking on "Details". If you can't find one, click on the downward pointing triangle on the right of the tab and click on the missing function in the flyout menu.

Start by turning on Noise Reduction, Lens Sharpness, and Chromatic Aberration. This is accomplished by clicking on the "switch" next to the function name. By default, PhotoLab will chose what it calculates to be the optimum parameters to use. To gain more control, click on the triangle next to the switch to expose sliders that allow you to adjust parameters. Manual adjustment will be required if there is no DxO optics module for your camera/lens combination.

I recommend using the "prime" noise reduction algorithm; the quality is well worth the extra processing time. On the Noise Reduction panel, there is a plus sign in the lower right corner. Click on it to expose even more adjustable parameters.

I recommend always expanding the Chromatic Aberration panel and making sure both the Lateral Chromatic Aberration and Purple Fringing boxes are checked.

To the right of all sliders is a "magic wand". If there are tiny stars around the end of the wand, PhotoLab is using its best estimate of parameter values. Clicking on the wand switches between manual and automatic settings.

You can also apply sharpening by using the Unsharp Mask function, although this is most useful if your camera/lens combination is not supported by PhotoLab or for Creative Sharpening. The operation of Unsharp Mask is described in the section on ACR. There are two differences, however. While ACR sets the threshold automatically and provides no manual adjustment, in PhotoLab this must be set be the user, although the default value of 4 seems appropriate in most situations. PhotoLab also provides a poorly named function "Edge Offset". This will increase the amount of sharpening at the edges of an image, which is where lenses often go soft. PhotoLab does not have the automatic mask function of ACR but provides the capability of local sharpening by manually creating masks by painting or by control points.

Any adjustments are applied to the data only when the file is exported. Until then, all changes are reversable.

The Essentials version of PhotoLab is \$129 and the Elite version is \$199. From my perspective the main advantage of the Elite version is that it includes their PRIME denoising algorithm for RAW files and their ClearView Plus algorithm for removing haze.

#### Topaz Sharpen AI

Most input sharpening programs work best with RAW images. Although Sharpen AI will work with RAW files, that is not what the manufacturer suggests. Instead one should process the image to reduce noise, remove chromatic aberration, and clone out dust spots and the like prior to running Sharpen AI. Presumably, this recommendation results from the type of images on which the AI was trained. Consequently, it may be easiest to run this as a plug-in from Photoshop or Lightroom rather than as a stand-alone.

Generally, you will want to use Auto mode and let the AI do its thing. But if you don't like the results, you can switch to manual. The biggest complication arises because you get to choose between three "models". "Sharpen" is the model you will use most often. But if camera shake dominates the image, you can try "Stabilize". If there is minor defocus, "Focus" might help, but of the three models, this is the least likely to make a significant improvement. If Sharpen in not producing the results you desire, you might try the other models anyway; sometimes they unexpectedly produce better results.

Sharpen AI will often produce results bordering on the miraculous. I often decide Creative Sharpening is unnecessary after using Sharpen AI, something which is never the case with any of the other programs, with the exception of Piccure+. However, it can sometimes produce spectacular artifacts, particularly the Focus model. Mostly these will be hardly visible in small images such as those viewed online but might become apparent in larger prints.

Sharpen AI can take a long time to process an image. Topaz seems to upgrade the software at an annoying frequency, but these upgrades are free.

Topaz Sharpen AI costs \$79.99 or can be bought as a package along with Denoise AI, Gigapixel AI and JPEGtoRAW AI for \$249.99 for a savings of almost \$110. I am a bit annoyed at their bundling scheme as I cannot think of a need for JPEGtoRAW, but I think their products Mask AI and Adjust AI are interesting.

#### NIK Sharpener Pro 3 Presharpener

NIK Sharpener Pro can only be run as a plug-in from another program such as Photoshop or DxO PhotoLab. As behooves an Input Sharpener, the effects of NIK Sharpener Pro 3 Presharpener are quite subtle, even at its maximum settings. One slider controls the over-all effect. Another slider controls the relative amount of sharpening applied to edges relative to areas. If sharpening is bringing out noise in, for example, the sky, push the slider toward "Edges". NIK Sharpener Pro 3 provides for localized sharpening through NIK's "U-Point Technology" and based on color ranges.

It appears you can only obtain NIK Sharpener Pro by buying the entire NIK collection for \$149 This package also includes DxO PhotoLab Essentials.

#### Piccure+

Piccure+ claims to correct all manner of image defects such as coma, spherical aberration, camera micro-shake, and anti-aliasing filter blur without requiring lens or camera profiles. It uses a process called "adaptive deconvolution". In the simple version of deconvolution there must be feature in the image known to be a point source of light. In astronomy, observatories will fire a laser beam into the sky and use its image and deconvolution to remove atmospheric distortion from images. Somehow Piccure+ extracts this information from the image itself.

Because of the deconvolution process, this is the one case where reducing noise is NOT recommended prior to sharpening. Piccure+ does not handle chromatic aberration; you will want to remove it first with another program, for example, ACR.

Piccure+ is very easy to use, just drag your file into the window and click "process". There are two primary options, one to remove aberrations and one to remove camera shake. There is a slider to trade off quality against speed – the highest quality setting is quite slow! There is also a slider to control the strength of the correction and for reducing noise.

I have found that Piccure+ can really make my image "pop", sometimes more like what I would expect from Creative Sharpening as opposed to Input Sharpening. It sometimes handles problems other programs can't. The "normal" strength setting generally works, but sometimes it must be reduced to "micro". "Strong" must be used with caution as it can result in strange artifacts.

The current version of Piccure+ is 3.1.0.0 and as far as I can tell has not been updated since 2016. This means its RAW converter is of date which could be a problem for anyone with a camera introduced after that date. In addition to RAW, it will also open TIFF, JPEG, PNG and BMP files, although it is not clear why one would use anything other than RAW or TIFF. If Piccure+ will not process your RAW file you can convert it to TIFF first, using, for example, ACR.

#### Comparison of Input Sharpening Methods

Figure 2 is a photograph of one of the hot springs in Yellowstone National Park taken with a Canon 5D Mark II with a Canon EF 17-40mm f/4 USM lens set at a 17mm focal length. Exposure was 1/80s at f/22. With such a small aperture, chromatic aberration is minimized but softness due to diffraction maximized. The image was processed with each of the methods described above. For purposes of comparison default settings were used. Better results may have been possible with manual adjustment. In the case of PhotoLab and NIK presharpener, PhotoLab's Prime noise reduction algorithm was applied.

Figure 2. *Hot Spring in Yellowstone's Biscuit Basin*. Douglas Stinson (2019). Technical details in the text. The area within the red box was enlarged to compare the results of the different Input Sharpening Methods.

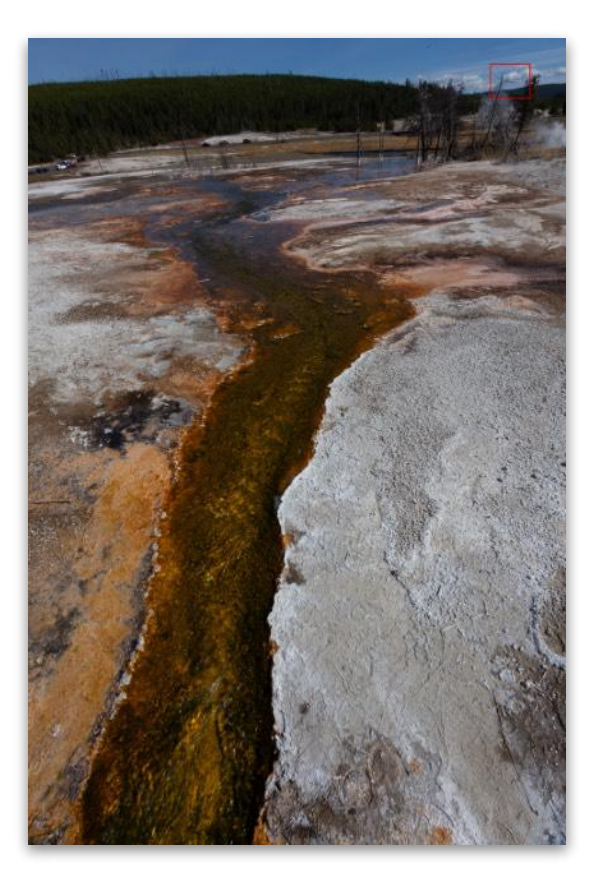

Before and after processing, the area indicated by the

red rectangle was enlarged and displayed in figure 3. The unprocessed image shows a typical lack of sharpness as well as distinct green bands above and to the left of the edges of darker areas, purple bands are seen below and to the right of the edges of darker areas. This is characteristic of chromatic aberration. Even the clouds and steam show the impact of chromatic aberration. Each method produced some change in contrast and color balance, least noticeable in PhotoLab and NIK. One

would probably adjust these in subsequent processing steps anyway, so I do not consider these to be significant.

Piccure+ produced the sharpest image. However, the harsh appearance may not be desired. It also created a halo around the edges. These halos are small enough that they may not impact the final image but may limit the amount of creative sharpening that is needed, or possible – which could be a plus or minus depending on what you are trying to achieve. Sharpen AI produced the second sharpest image, and to my eye was the best of those tested. ACR and PhotoLab both produced significant improvements over the unprocessed image, with perhaps PhotoLab having a slight edge, although this appearance of sharpness may actually be a result of the higher contrast of the PhotoLab image.

I give PhotoLab a slight edge over ACR in correcting chromatic aberration. Comparison with the other three would be unfair as they are not designed to correct chromatic aberration, although, with the exception of NIK, they all show some improvement over the RAW image.

NIK Presharpener, at least at its default settings, has made little if any improvement to the image. Since it must be run from within programs that have superior input sharpening capabilities, it has little to commend itself.

Unprocessed

**ACR** 

 $DxO$  Photol ab

**Topaz Sharpen Al NIK Presharpen** Piccure+ Figure 3. Detail from *Hot Spring in Yellowstone's*  **Biscuit Basin showing the results after different** Input Sharpening methods. Details in the text.

You may be asking, "So Doug, which one do you use?" The answer is "it depends". I do most of my editing in Photoshop. So, if I am in a hurry, I use ACR. I think DxO Optics Pro and its successor PhotoLab does a great job at RAW conversion, lens correction, and noise reduction, so most of the time I start in PhotoLab and once finished using the tools it provides, I export to Photoshop. But not all images are the same. Sometimes I can't achieve the results I want with PhotoLab so then I try using Sharpen AI. In desperation I will try Piccure+ and sometimes it will do the trick. But with the improvements in the other programs, I find this to be the case less and less. I never use NIK Presharpener.

#### Next Steps

After Input Sharpening is complete, you will proceed with any other editing you wish to do. Creative Sharpening is generally the last step in that process. There are a great many options for Creative Sharpening, even within one program such as Photoshop. I will cover these next month, as well as some methods for handling problems that sharpening can create.

# **May Competition Results**

## Pictorial - Projected Images (Judge - Bruce Finocchio)

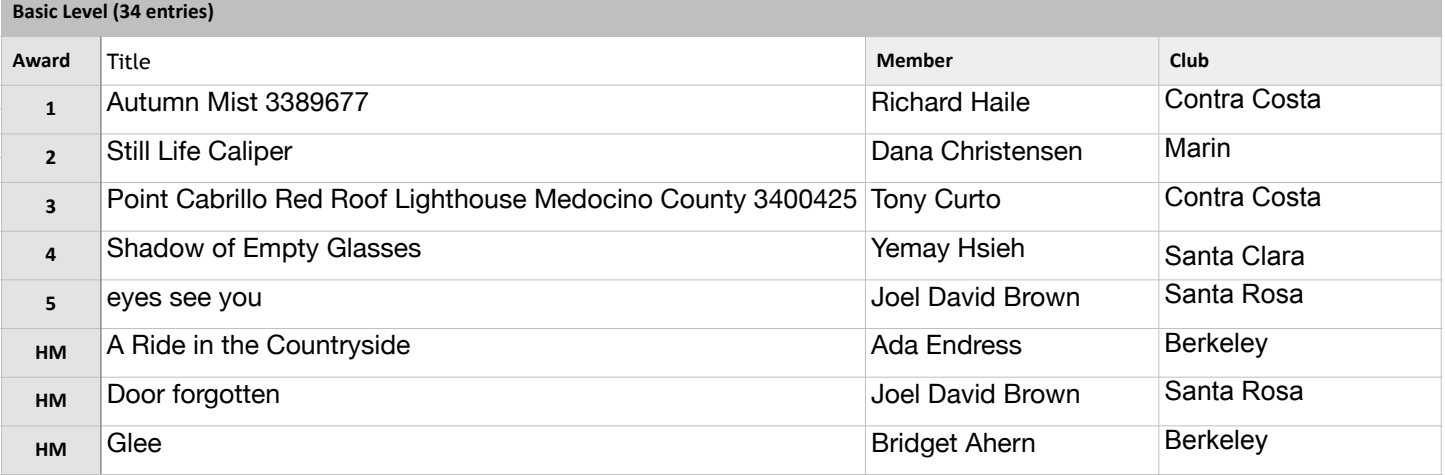

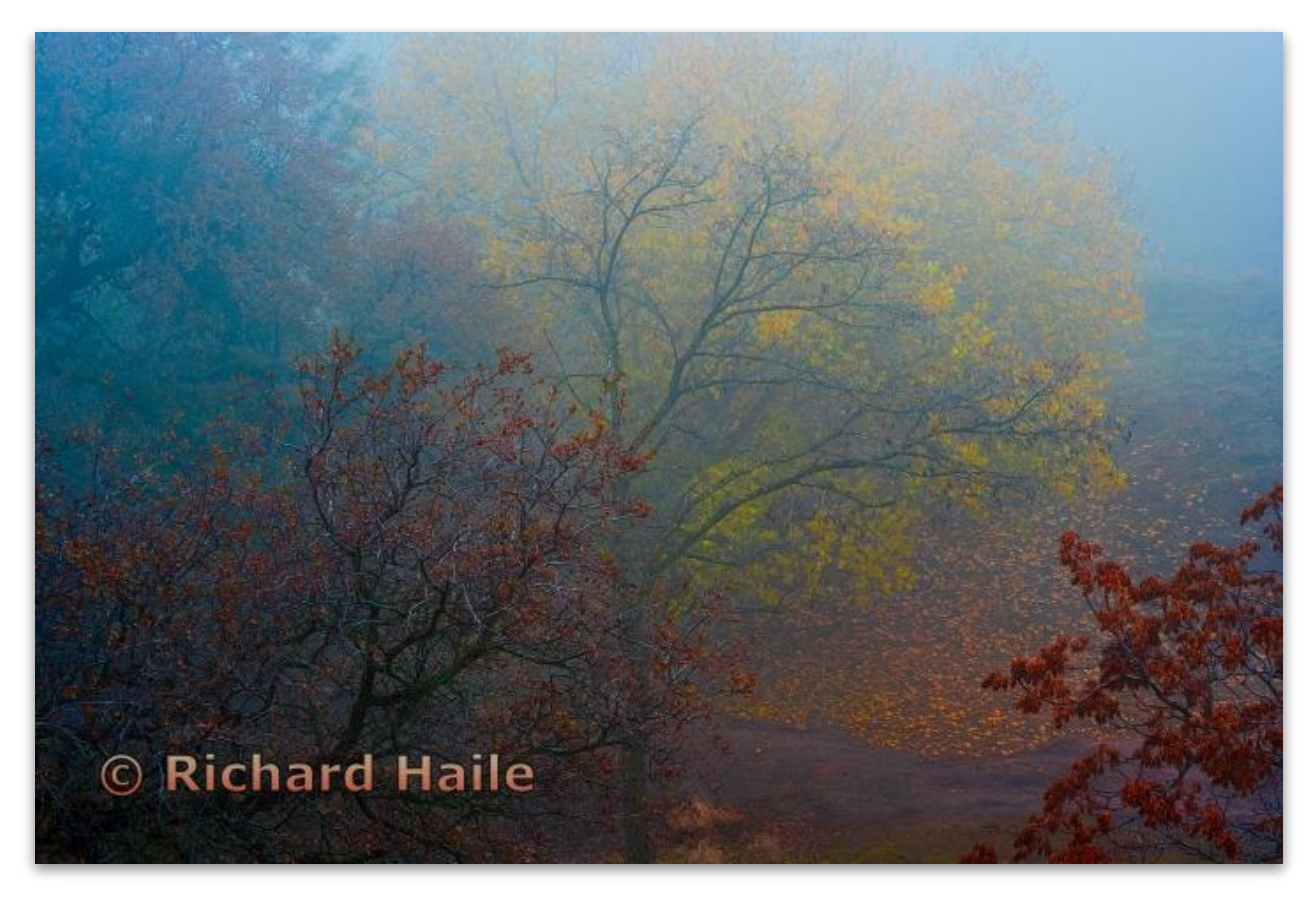

**Pictorial Projected - 1st - Basic** 

**Autumn Mist Richard Haile Contra Costa Camera Club** 

## Pictorial Projected (cont'd)

**Intermediate Level (32 entries)**

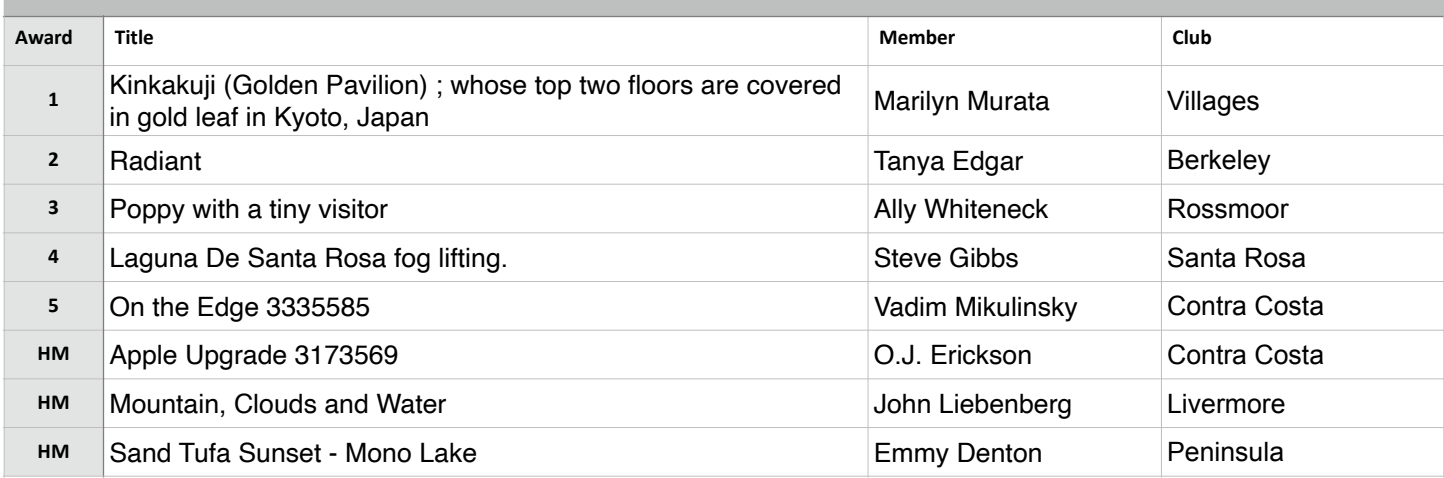

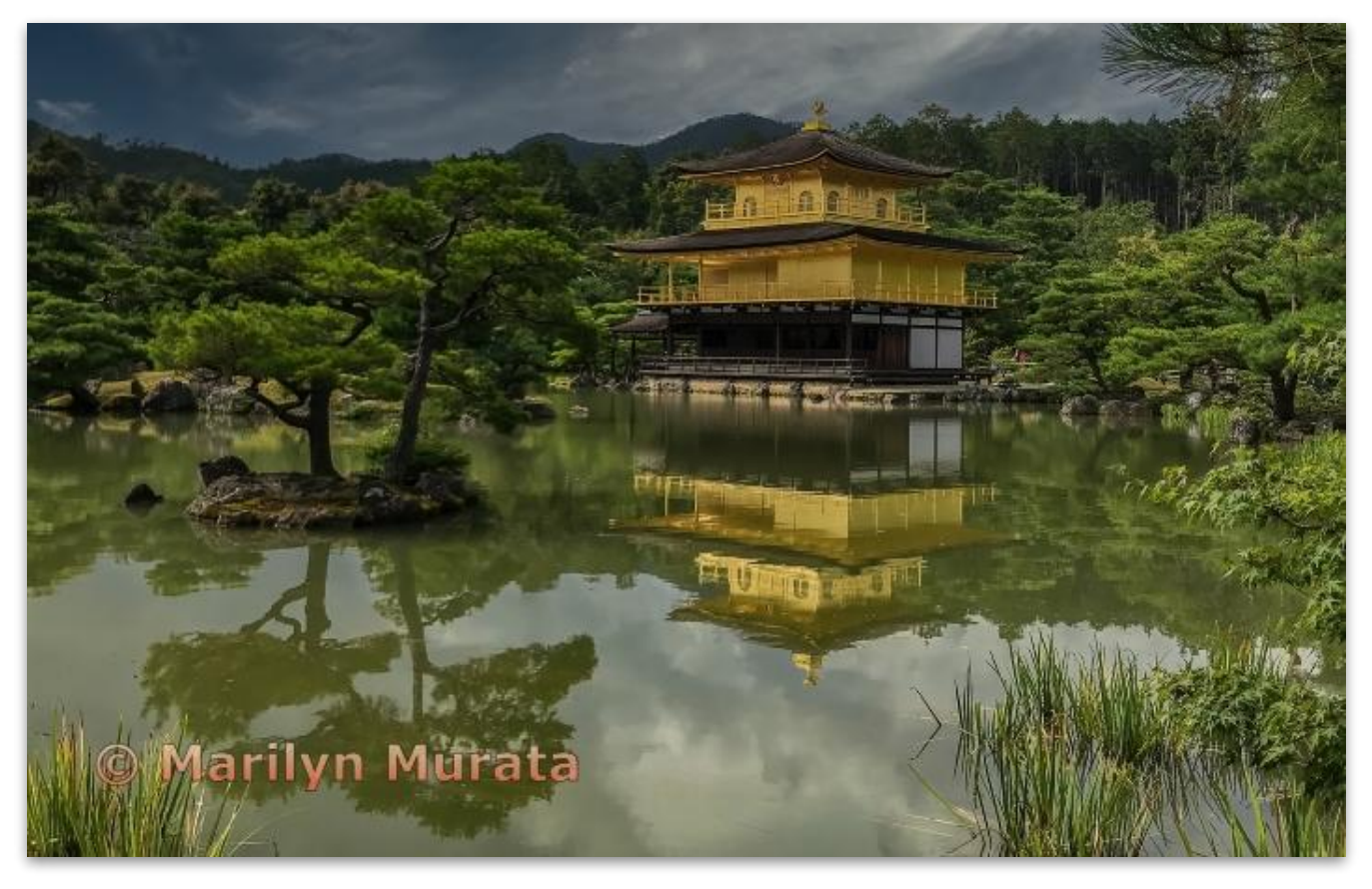

**Pictorial Projected - 1st - Intermediate** 

**Kinkakuji (Golden Pavilion) whose top two floors are covered in gold leaf in Kyoto, Japan Marilyn Murata Villages Camera Club** 

## Pictorial Projected (cont'd)

**Advanced Level 39 entries)**

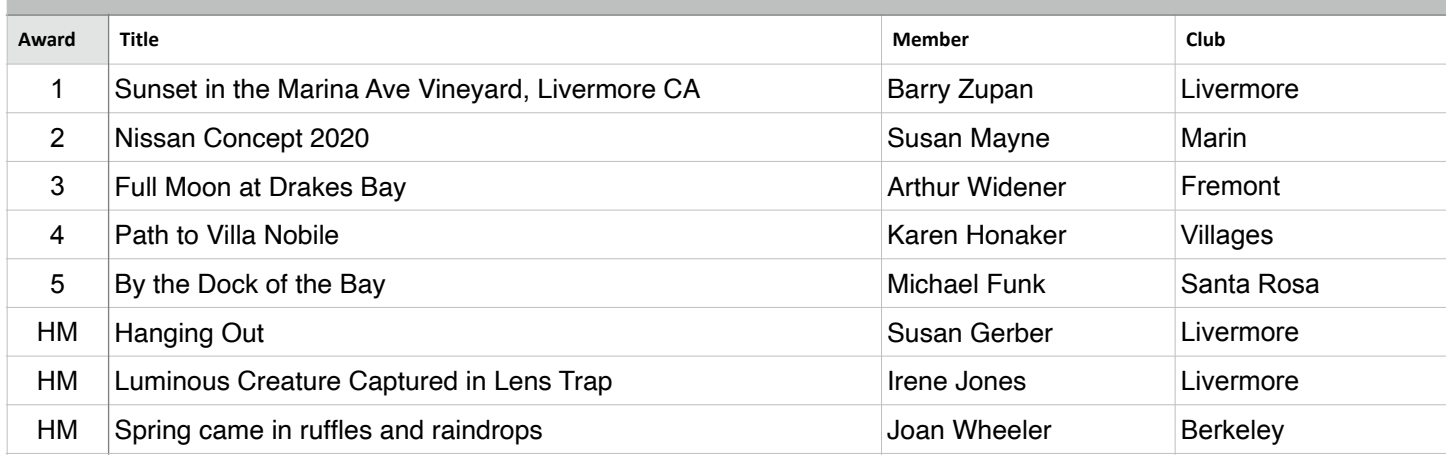

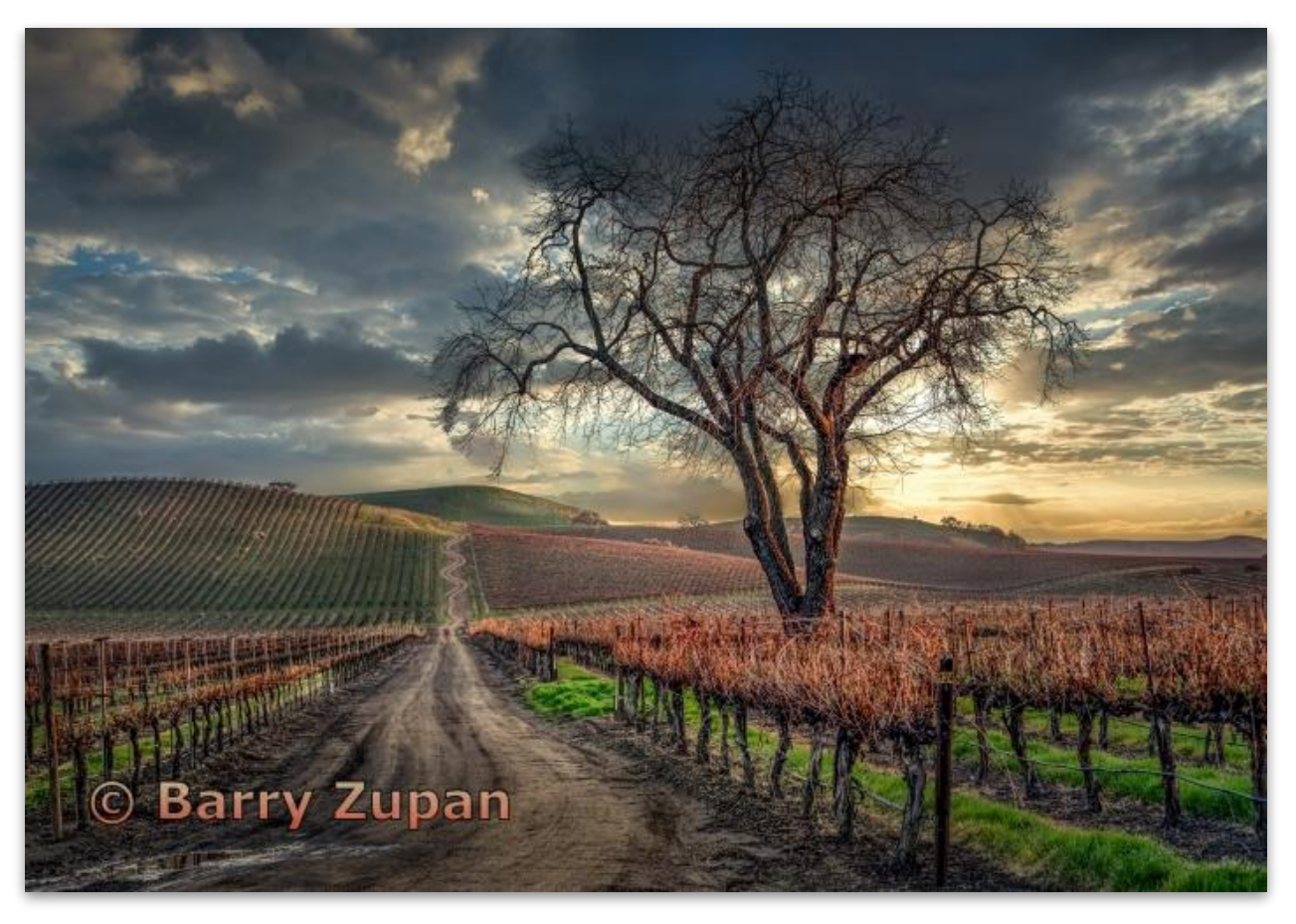

**Pictorial Projected - 1st - Advanced** 

**Sunset in the Marina Ave. Vineyard, Livermore CA Barry Zupan Livermore Valley Camera Club** 

## Pictorial Projected (cont'd)

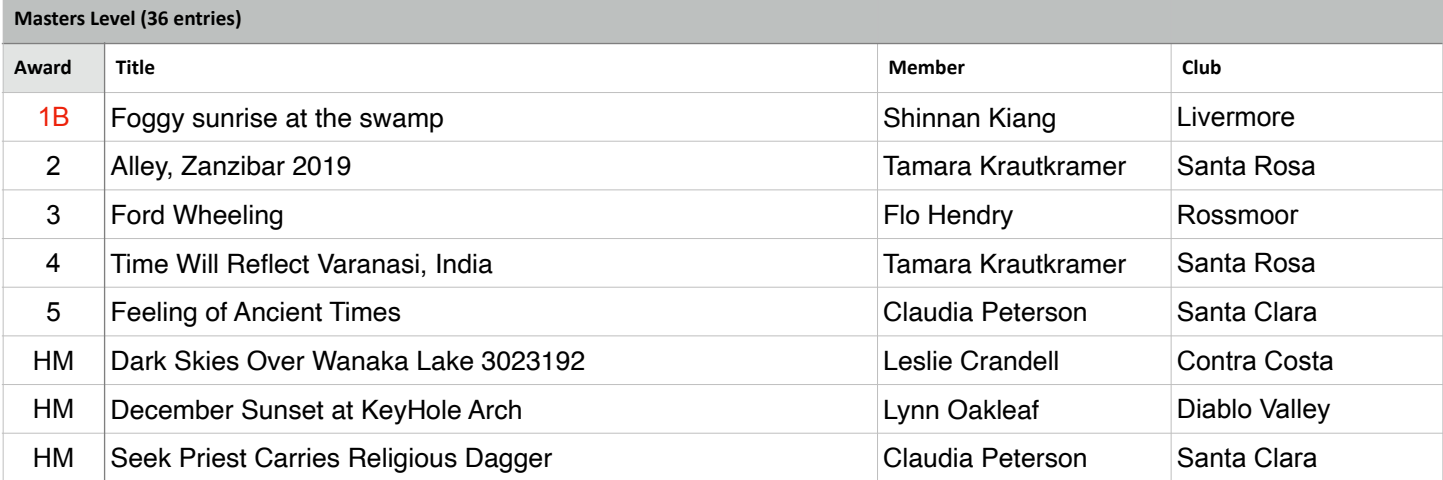

### **Best in Competition - Pictorial Projected**

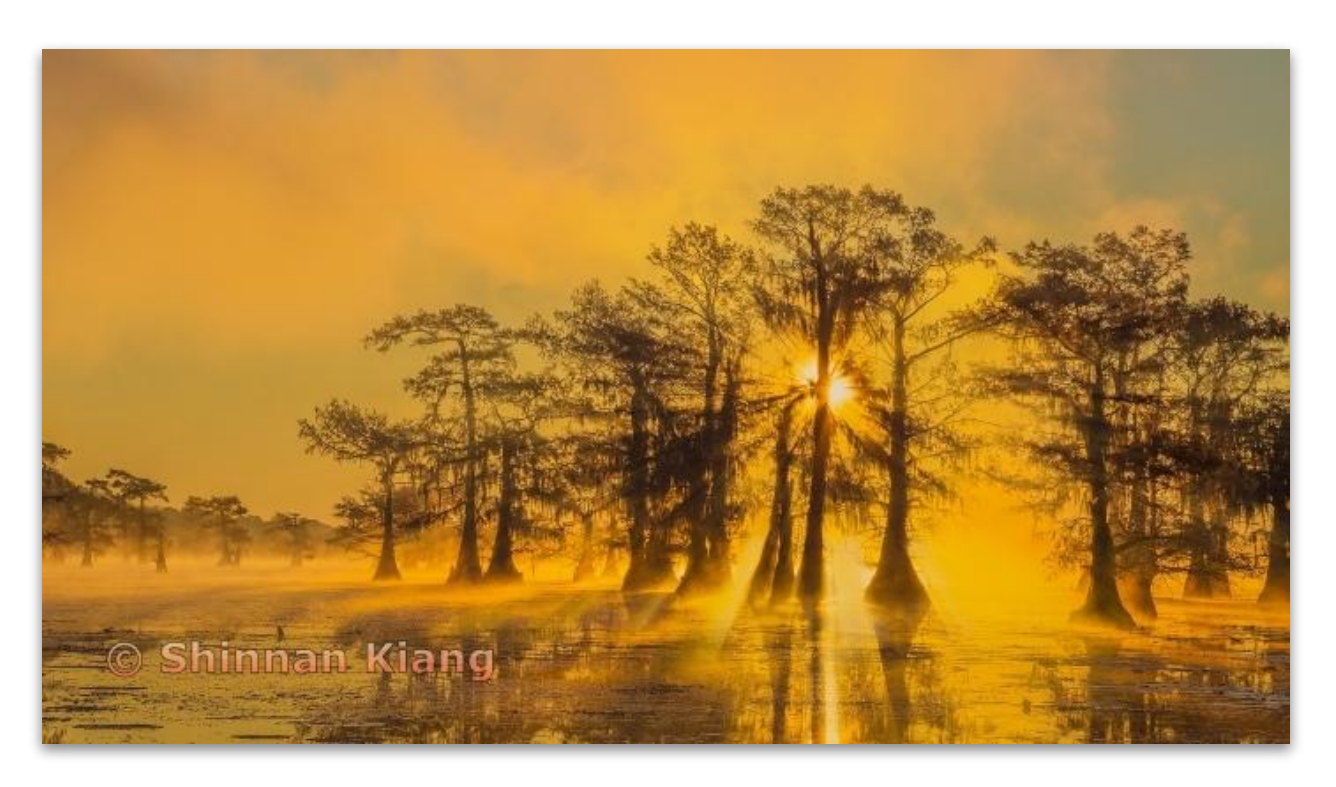

**Pictorial Projected - 1st - Masters** 

**Foggy Sunrise at the Swamp Shinnan Kiang Livermore Valley Camera Club** 

## Nature - Projected (Judge - Bruce Finocchio)

#### **Basic Level (26 entries)**

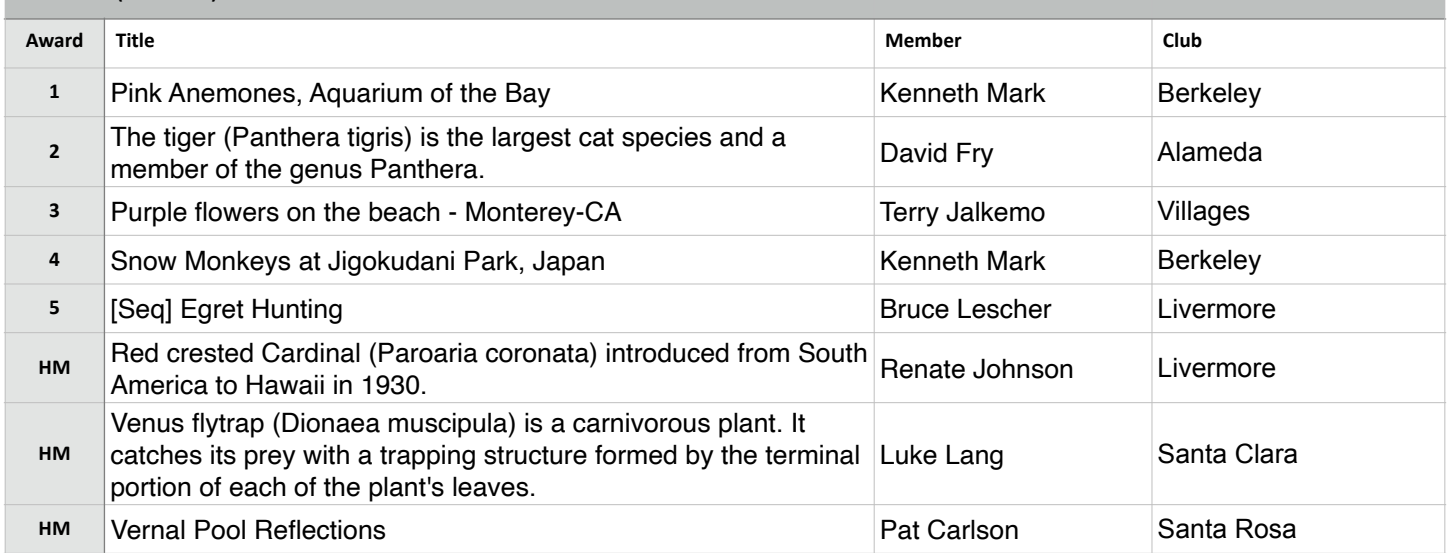

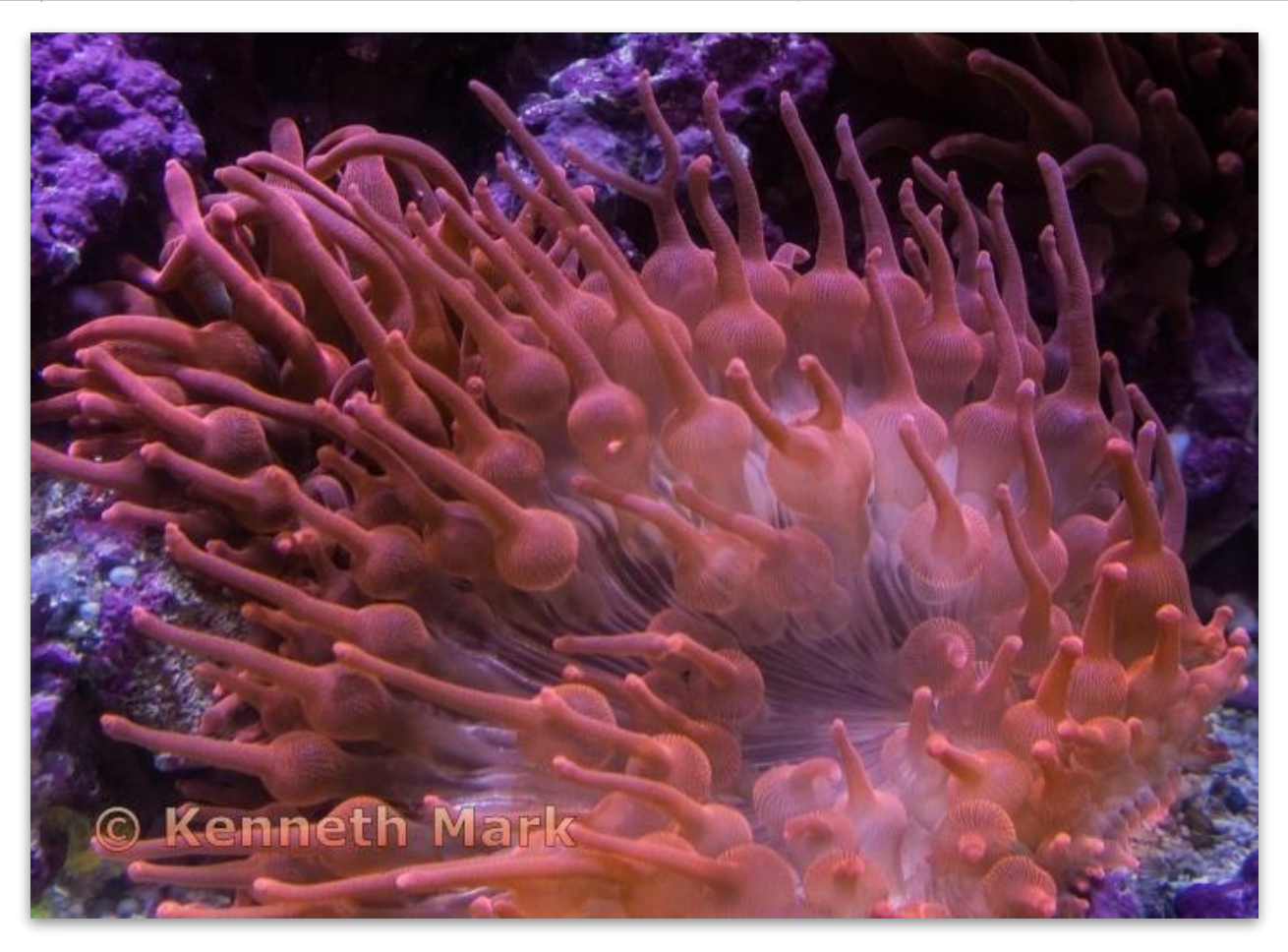

**Nature Projected - 1st - Basic** 

**Pink Anemones, Aquarium of the Bay Kenneth Mark Berkeley Camera Club** 

# Nature - Projected (Cont'd))

#### **Intermediate Level (26 entries)**

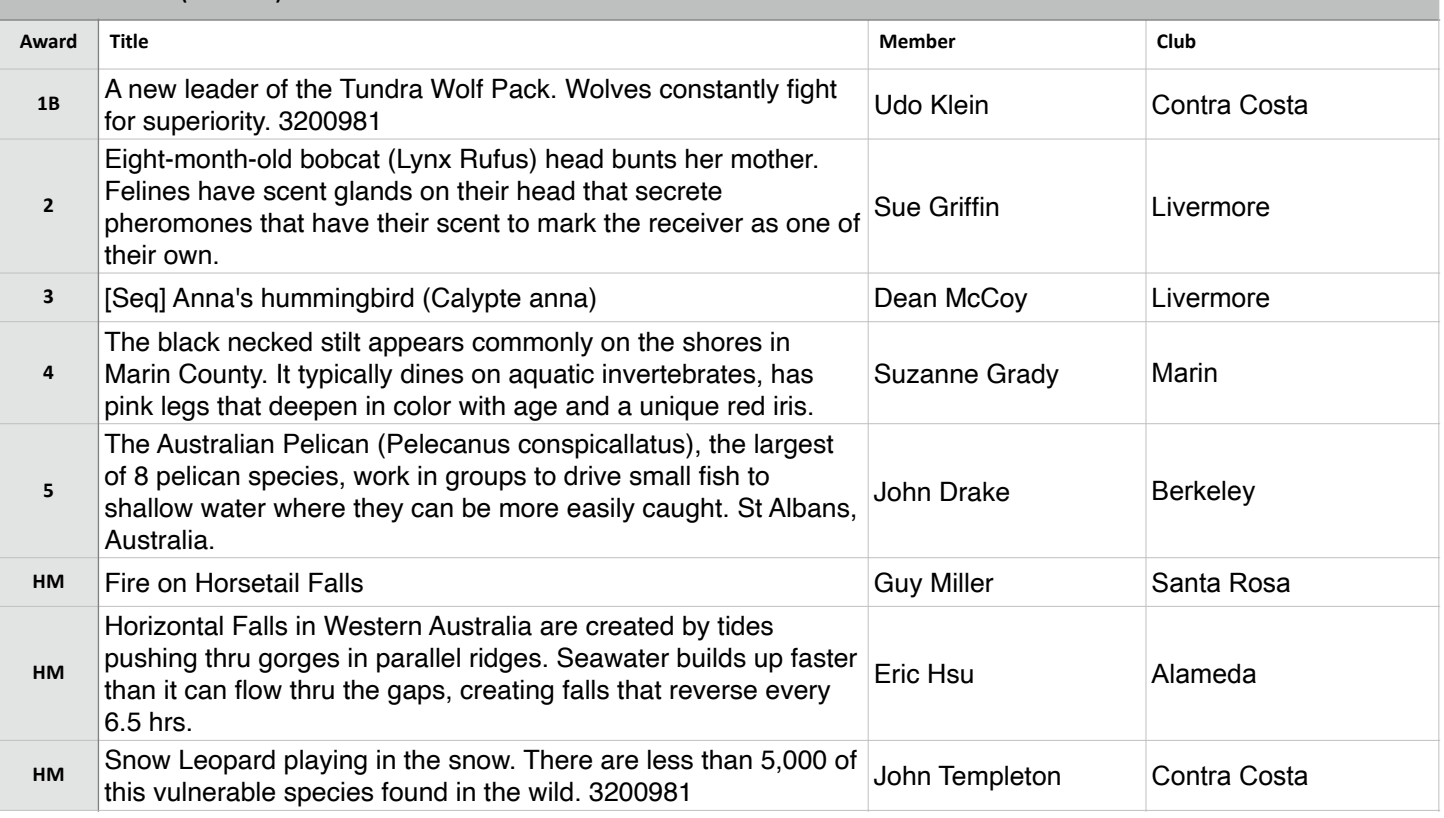

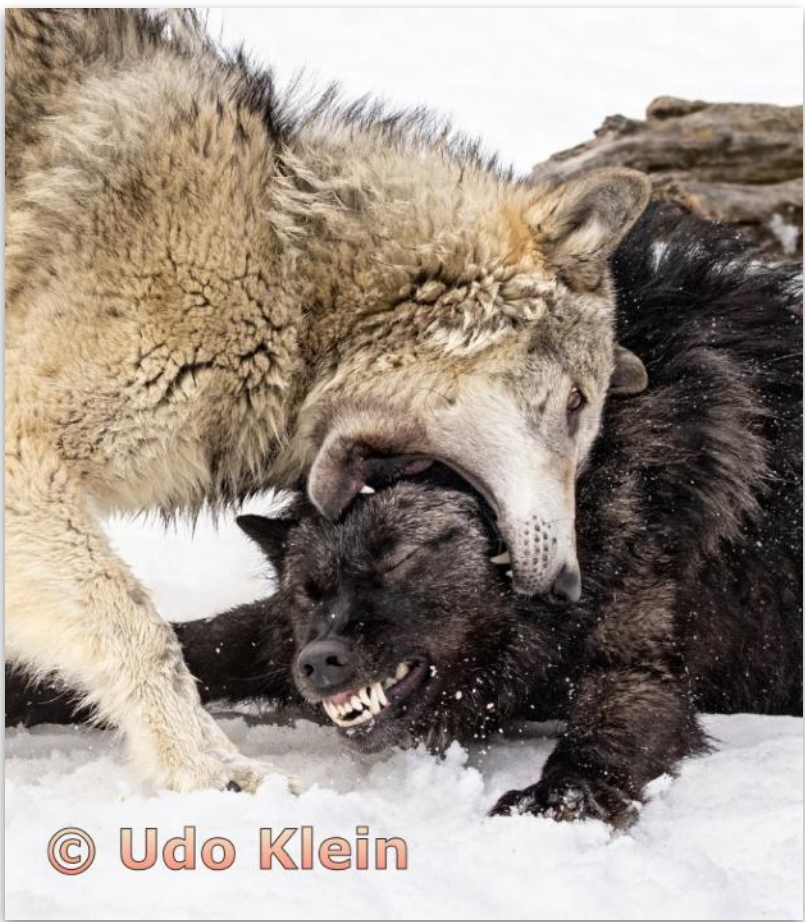

### **Best in Competition - Nature Projected**

**Nature Projected - 1st - Intermediate** 

**A new leader of the Tundra Wolf Pack. Wolves constantly fight for superiority Udo Klein Contra Costa .Camera Club** 

# Nature - Projected (Cont'd)

**Advanced Level (38 entries)**

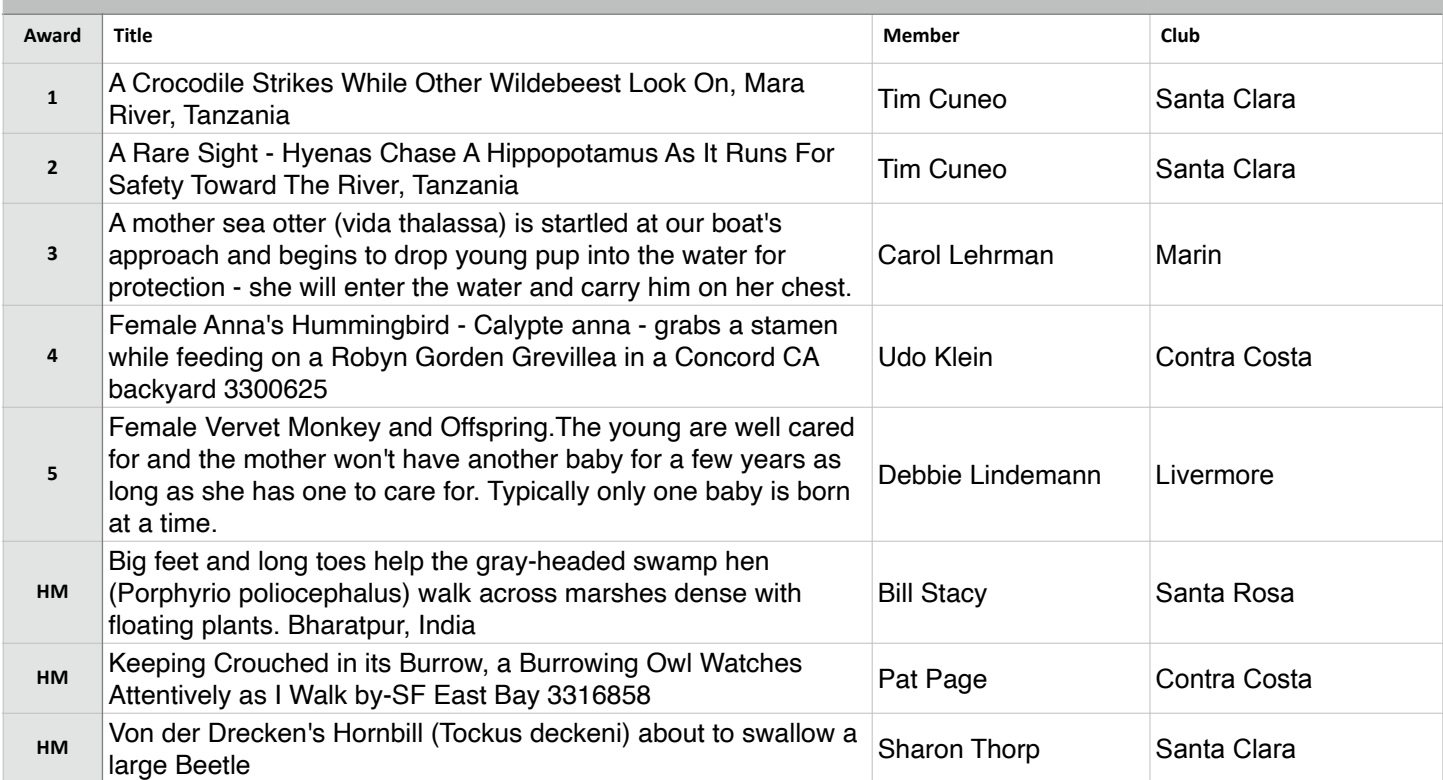

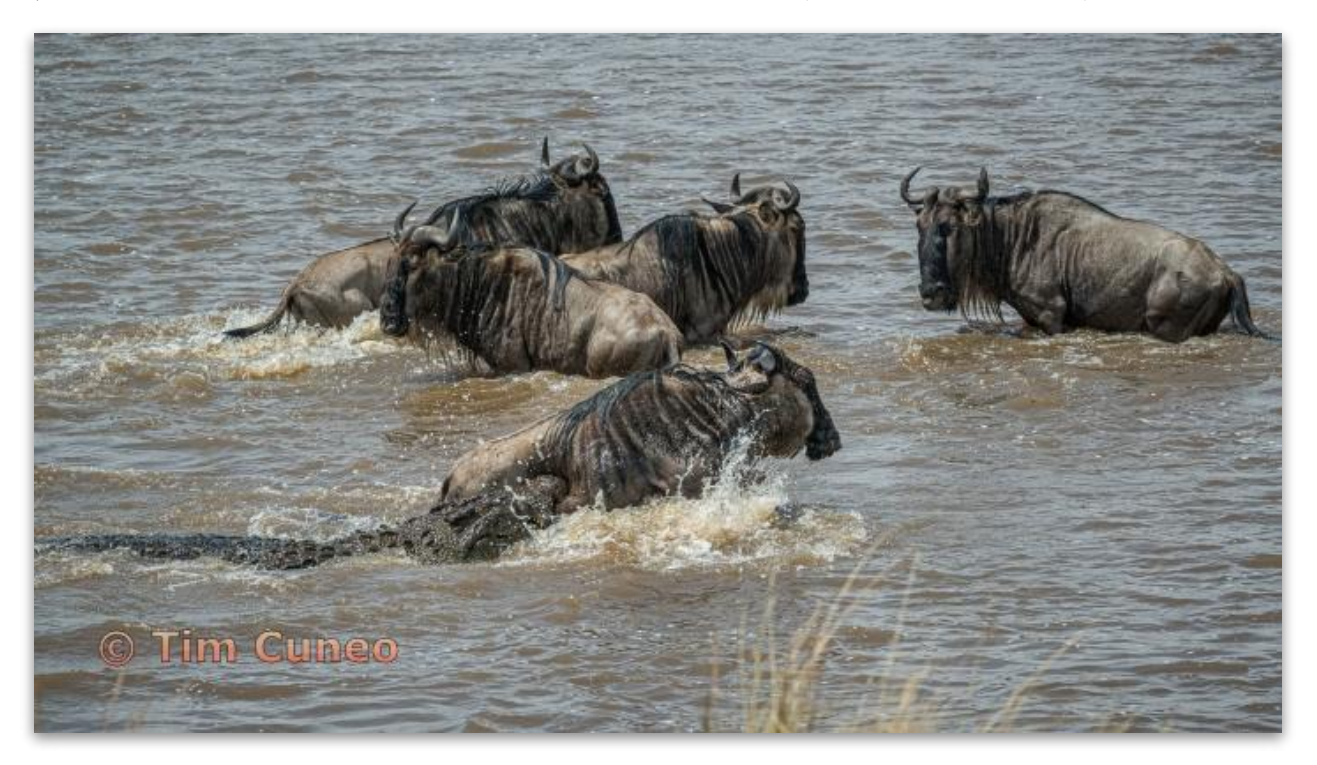

**Nature Projected - 1st - Advanced** 

**A Crocodile Strikes While Other Wildebeest Look On, Mara River, Tanzania Tim Cuneo Santa Clara Camera Club** 

## Nature - Projected (Cont'd)

#### **Masters Level (30 entries)**

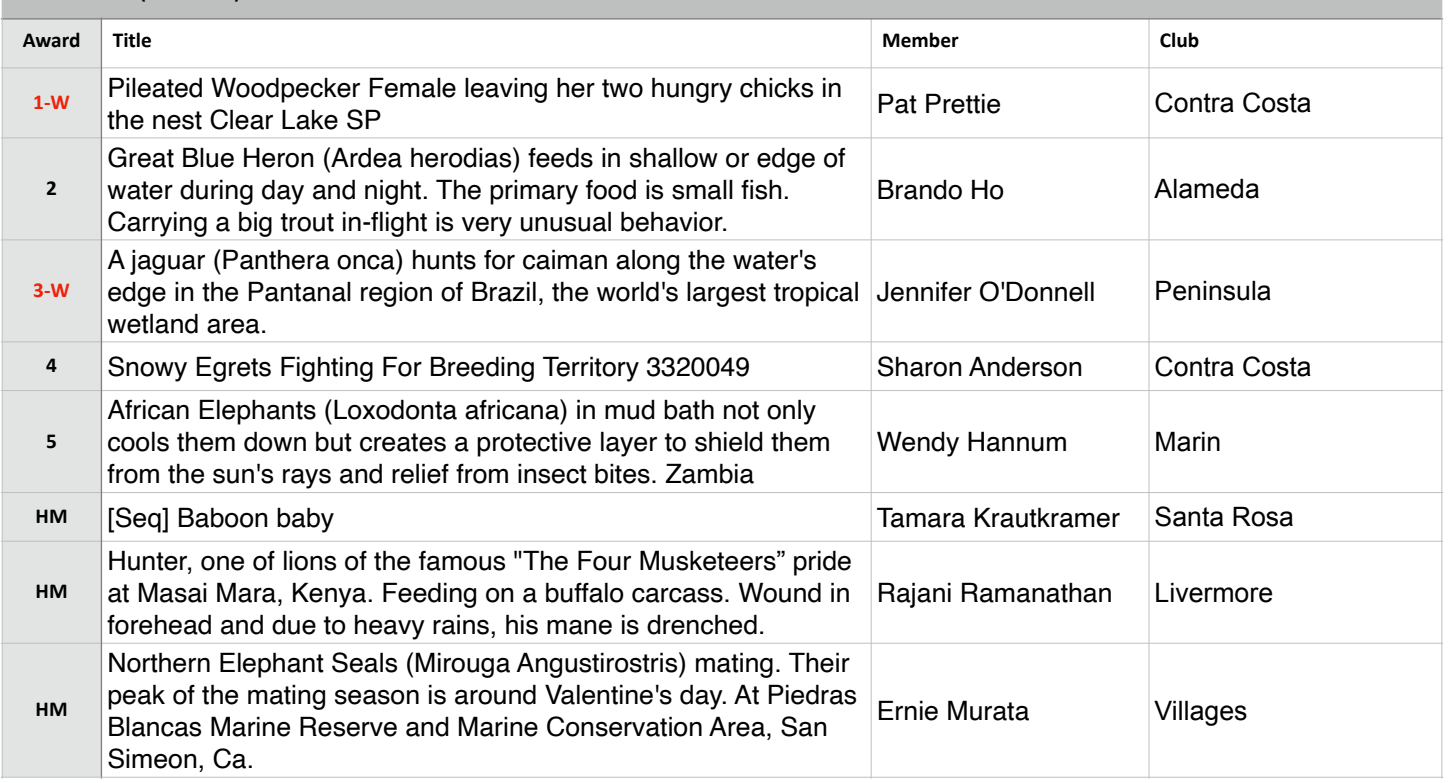

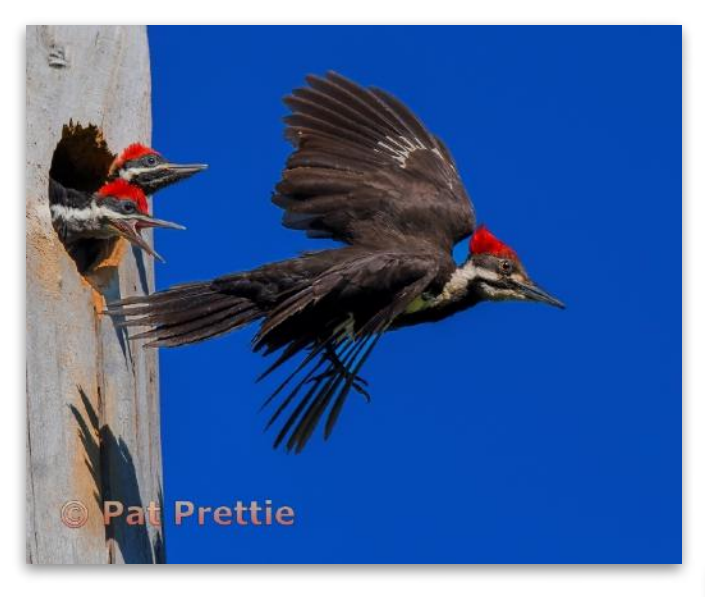

# **Best Wildlife**

**Nature Projected - 1st - Masters** 

**W++Pileated Woodpecker Female leaving her two hungry chicks in the nest Clear Lake SP Pat Prettie Contra Costa Camera Club** 

### **Best Wildlife**

**Nature Projected - 3rd - Masters** 

**A jaguar (Panthera onca) hunts for caiman along the water's edge in the Pantanal region of Brazil, the world's largest tropical wetland area. Jennifer O'Donnell Peninsula Camera Club** 

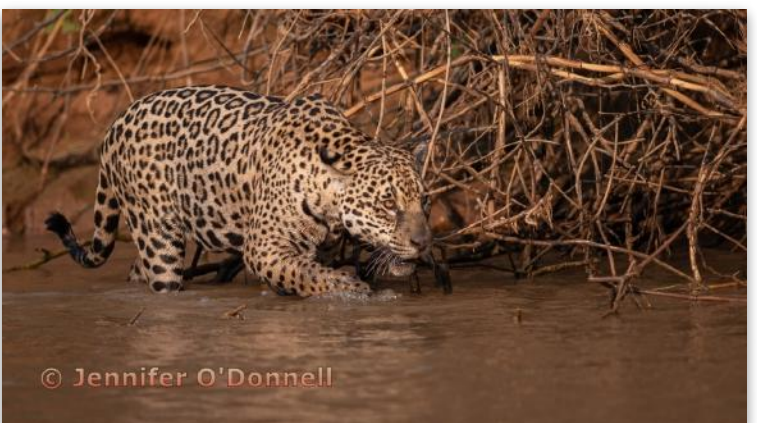

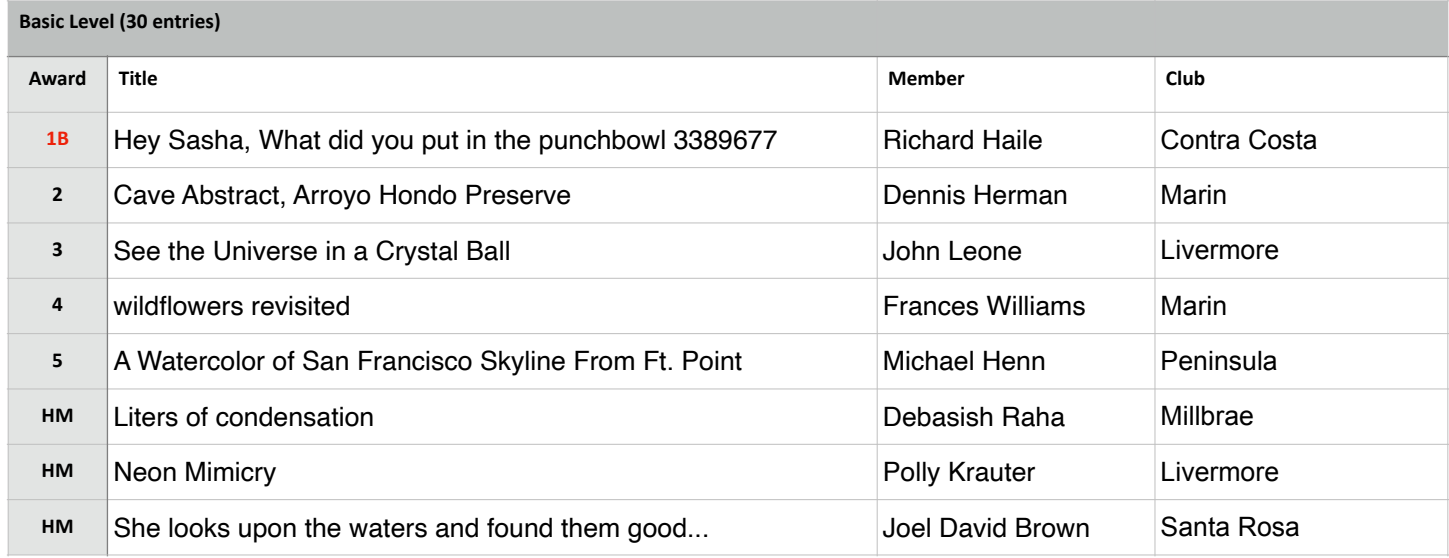

# **Best in Competition - Creative Projected**

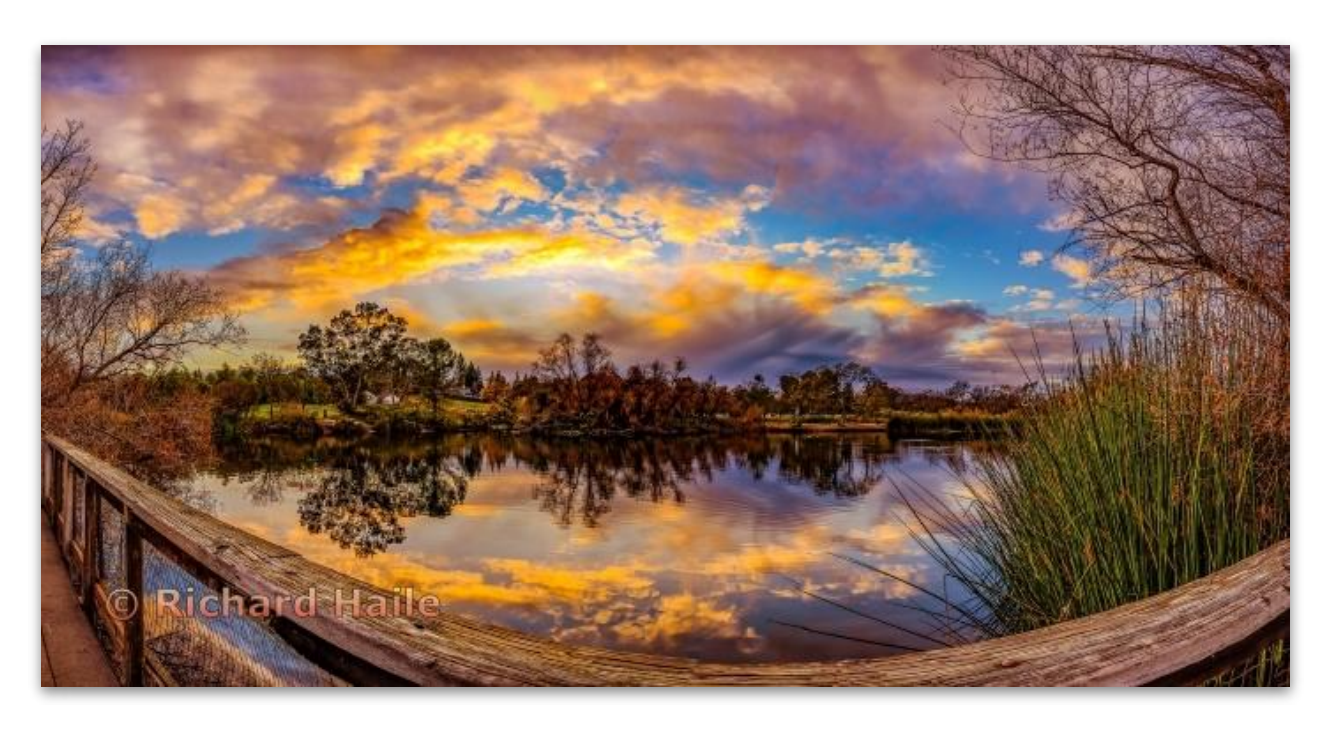

**Creative Projected - 1st - Basic** 

**Hey Sasha, What did you put in the punchbowl? Richard Haile Contra Costa Camera Club** 

# Creative - Projected (Cont'd)

**Intermediate Level (28 entries)**

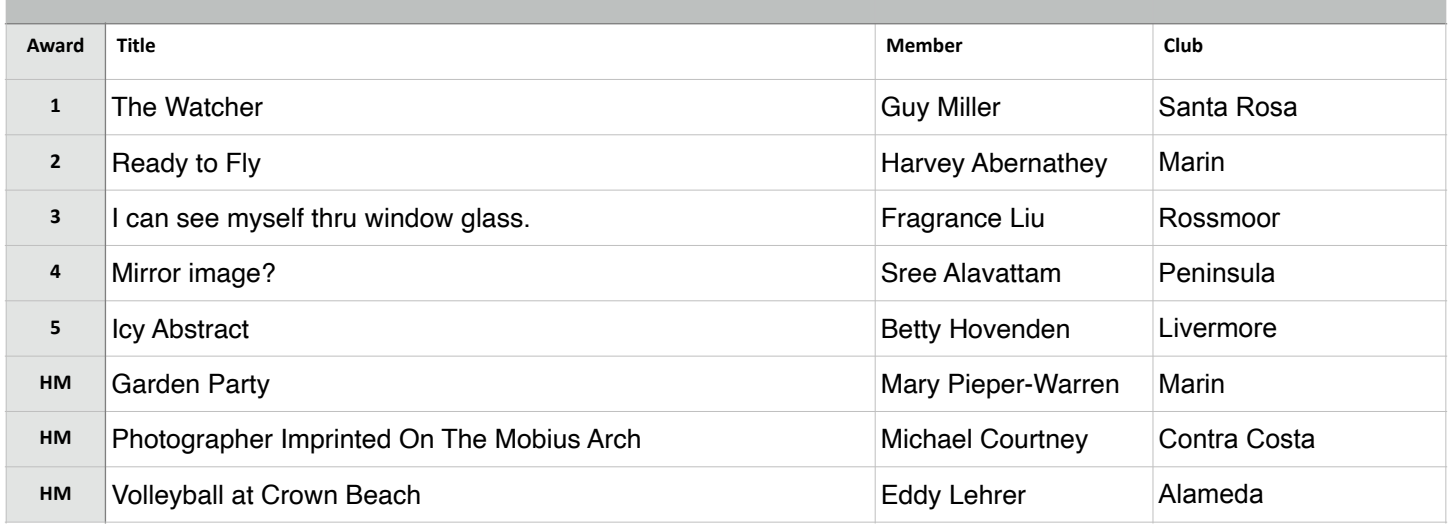

**Creative Projected - 1st - Intermediate** 

**The Watcher Guy Miller Santa Rosa Photographic Society** 

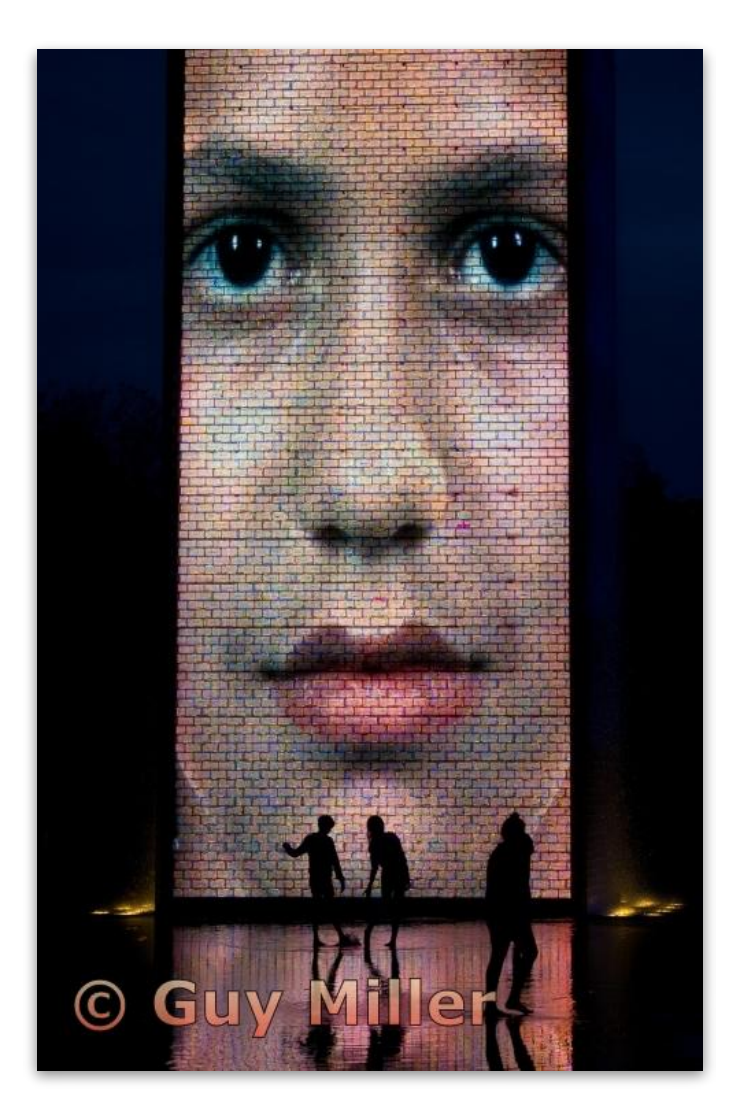

## Creative - Projected (Cont'd)

**Advanced Level (39 entries)**

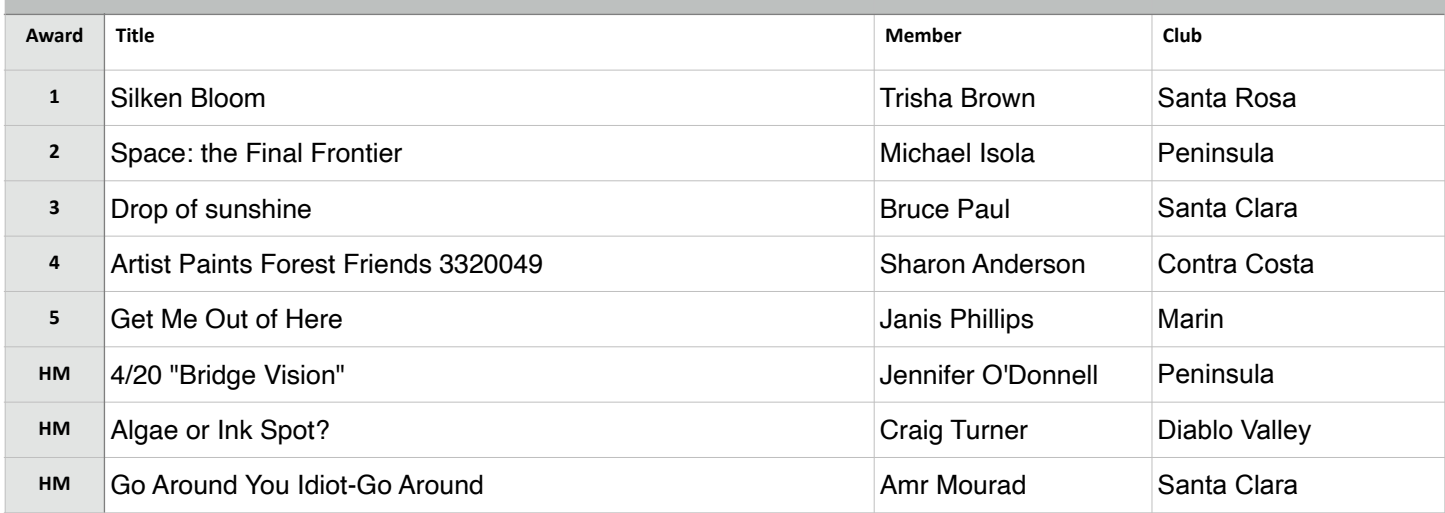

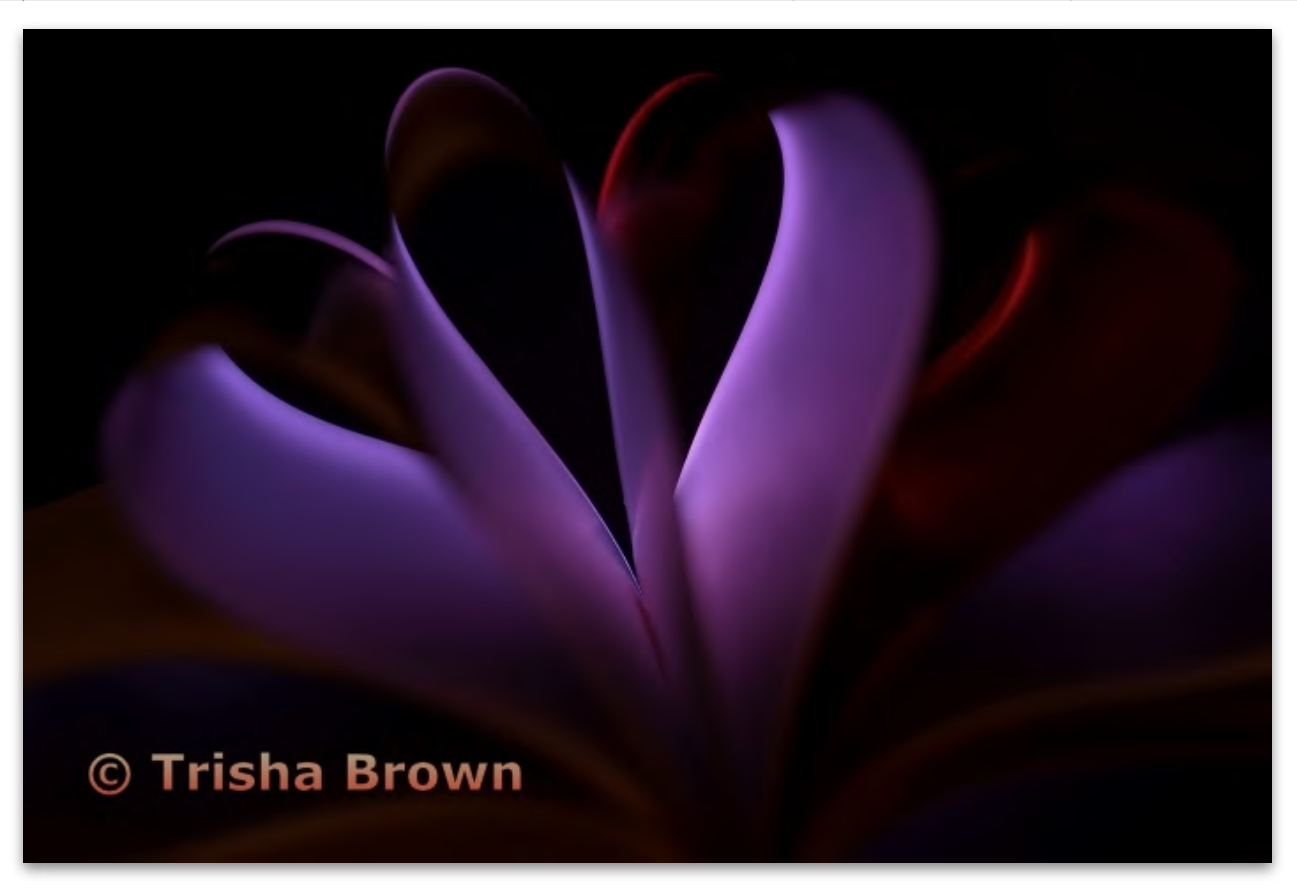

#### **Creative Projected - 1st - Advanced**

**Silken Bloom Trisha Brown Santa Rosa Photographic Society** 

# Creative - Projected (Cont'd)

**Masters Level (32 entries)**

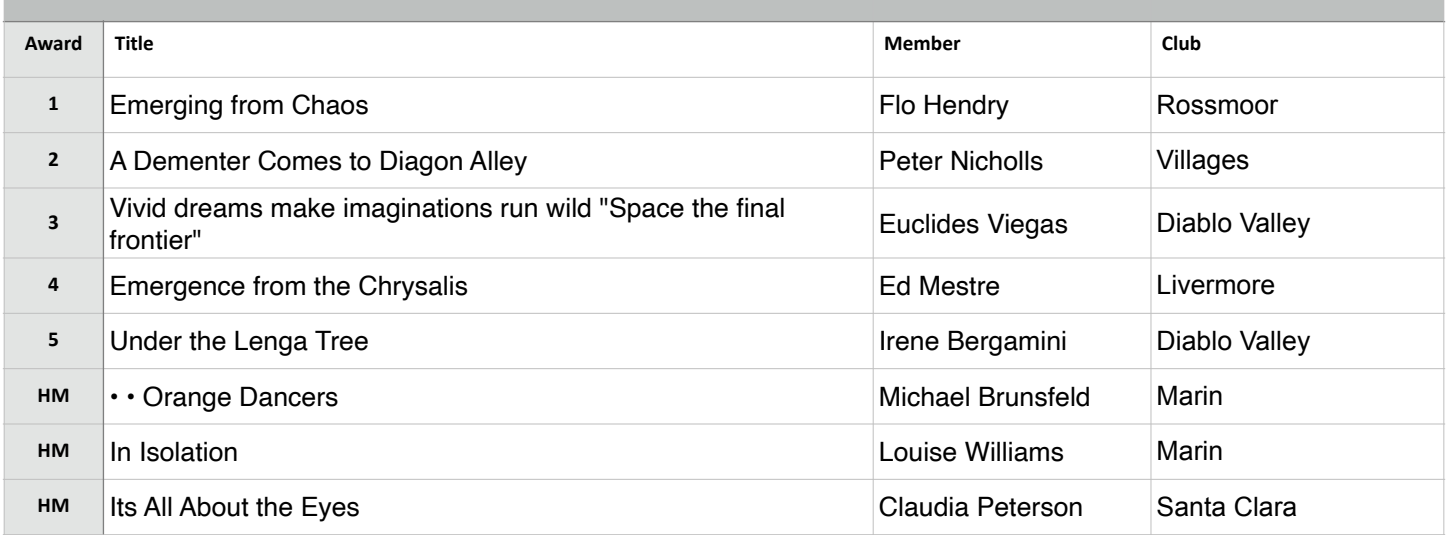

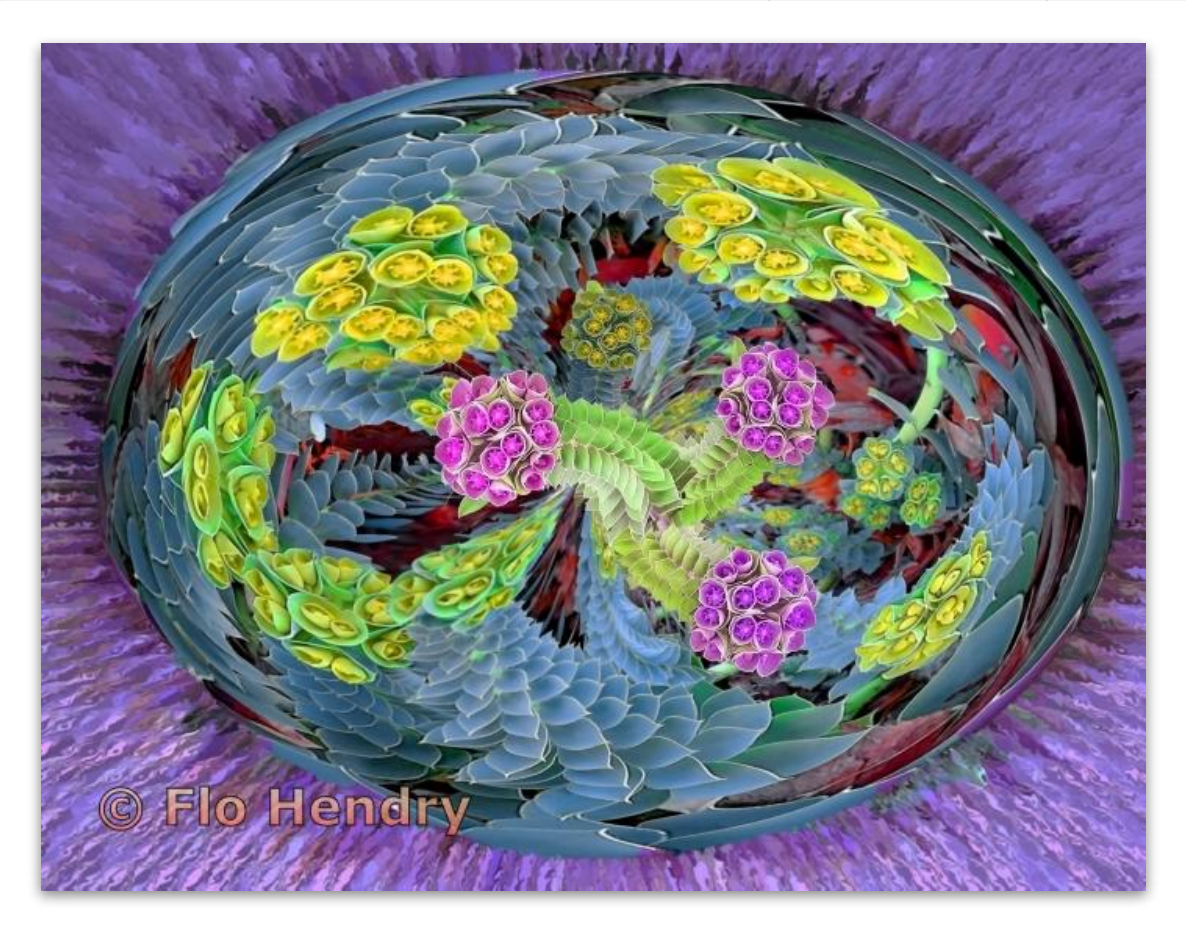

**Creative Projected - 1st Masters** 

**Emerging from Chaos Flo Hendry Rossmoor Photography Club** 

### Journalism - Projected (Judge - Bruce Finocchio)

#### **Basic Level (26 entries)**

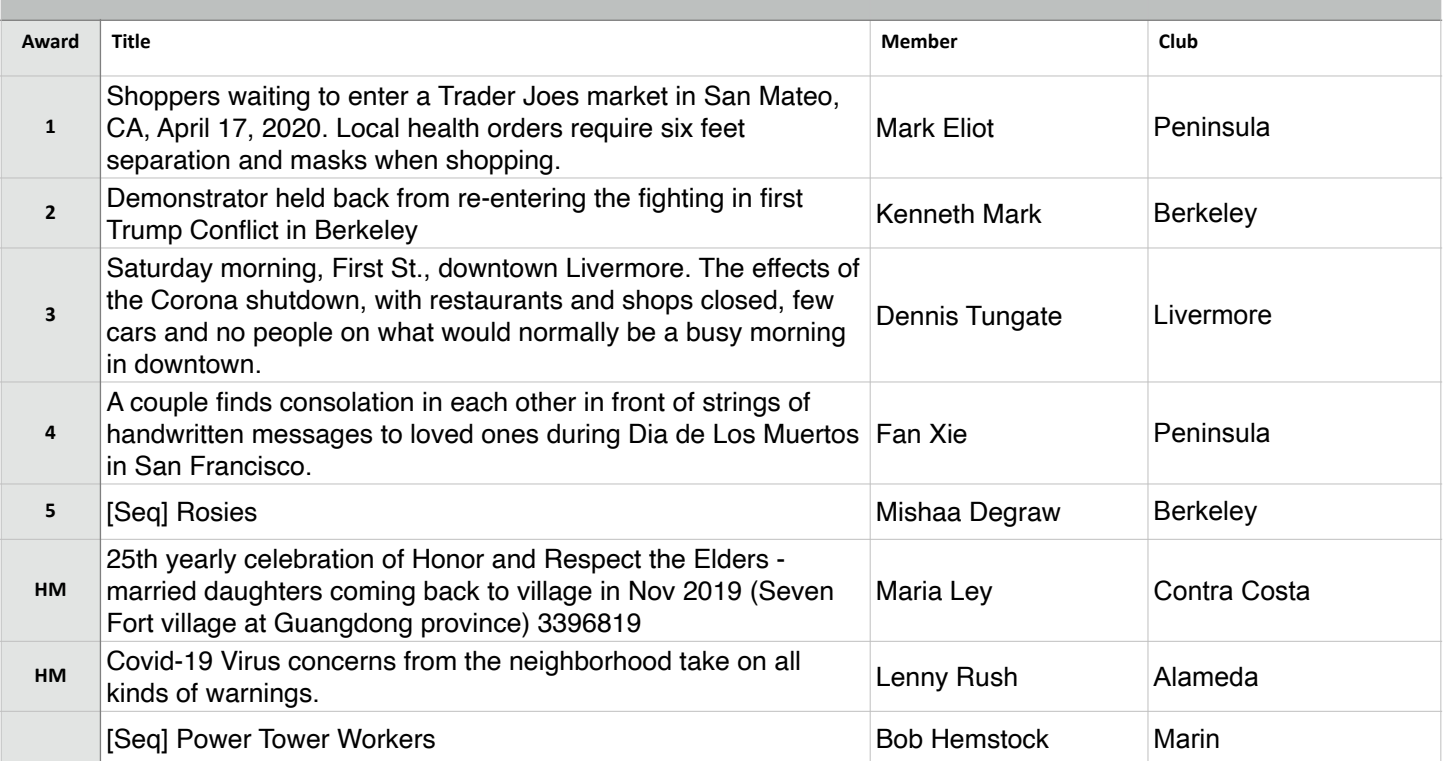

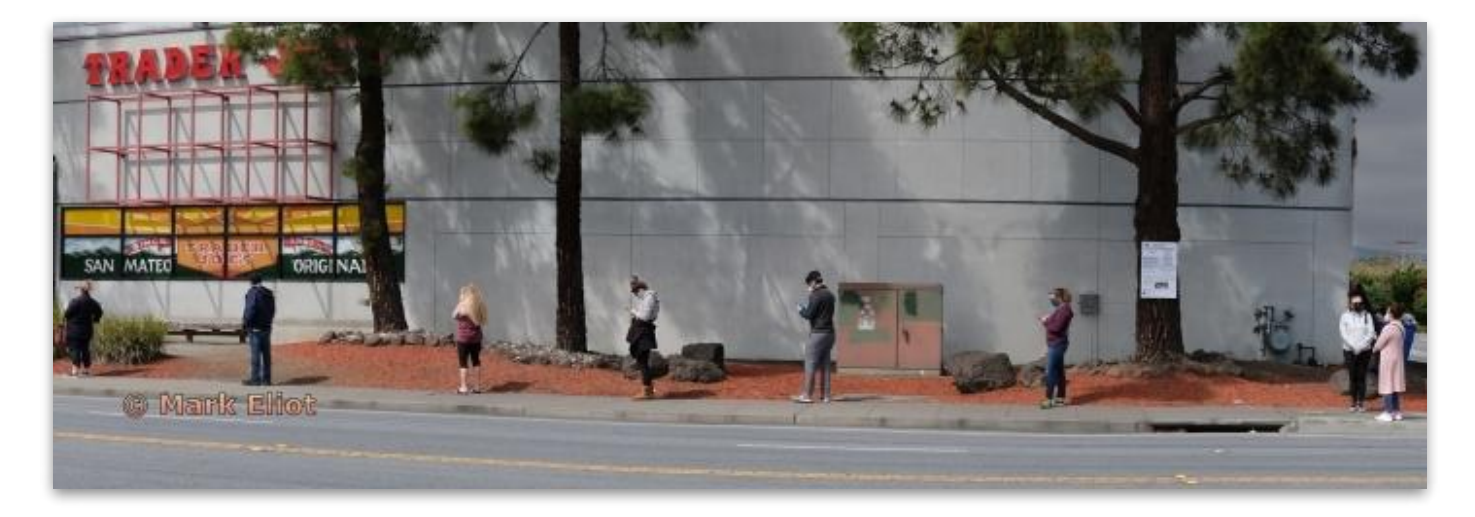

**Journalism Projected - 1st Basic** 

**Shoppers waiting to enter a Trader Joes market in San Mateo, CA, April 17, 2020. Local health orders require six feet separation and masks when shopping. Mark Eliot Peninsula Camera Club** 

# Journalism - Projected (cont'd)

**Intermediate Level (25 entries)**

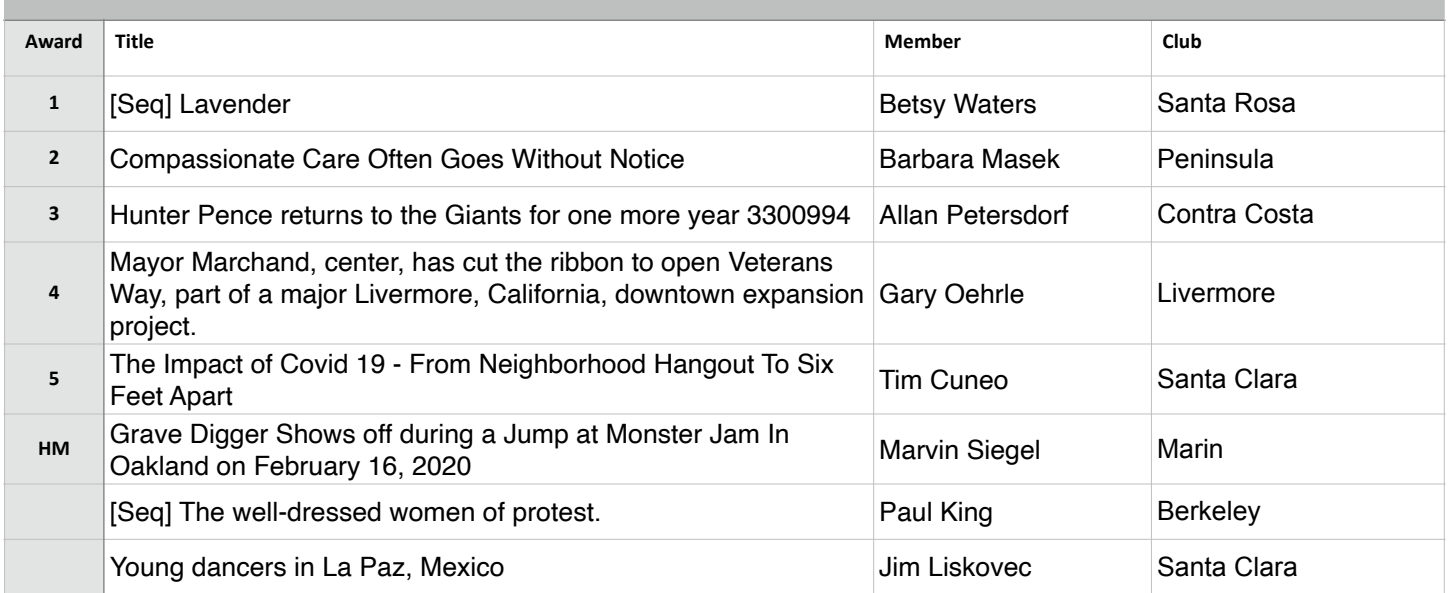

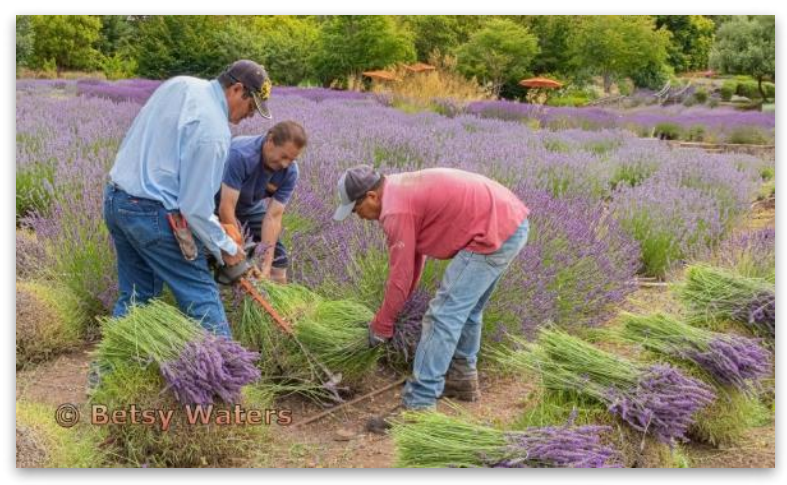

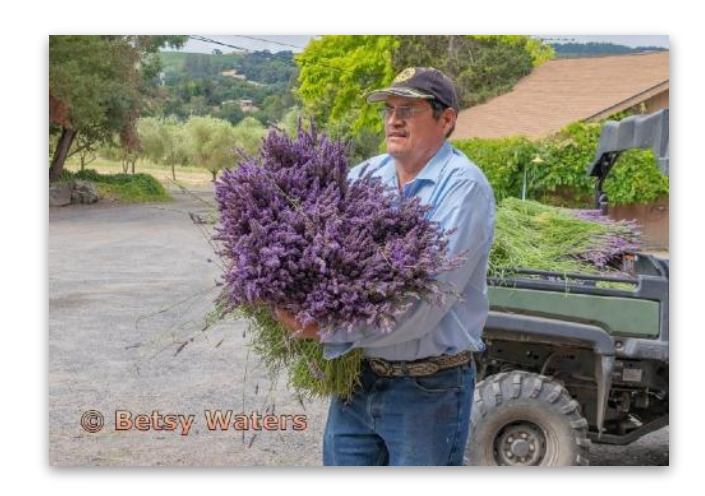

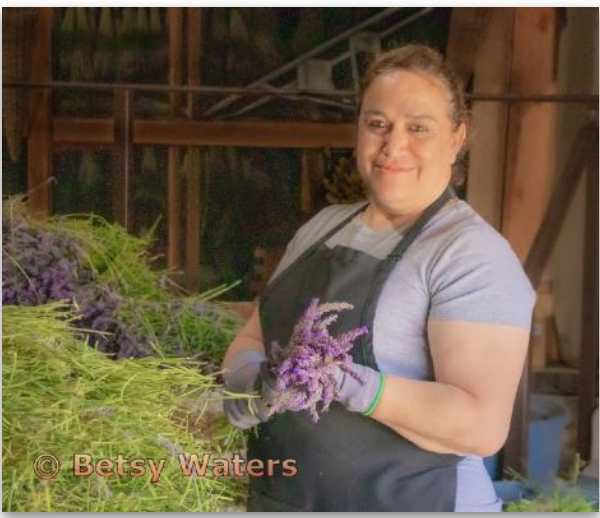

**Journalism Projected - 1st Intermediate** 

**Lavender Betsy Waters Santa Rosa Photographic Society** 

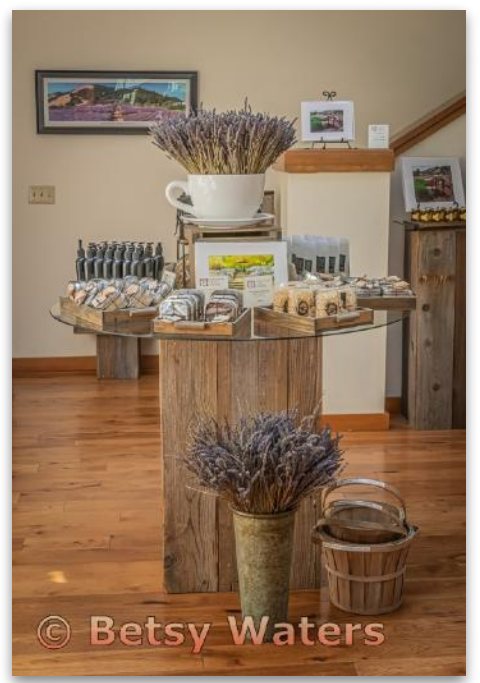

# Journalism - Projected (cont'd)

**Advanced Level (31 entries)**

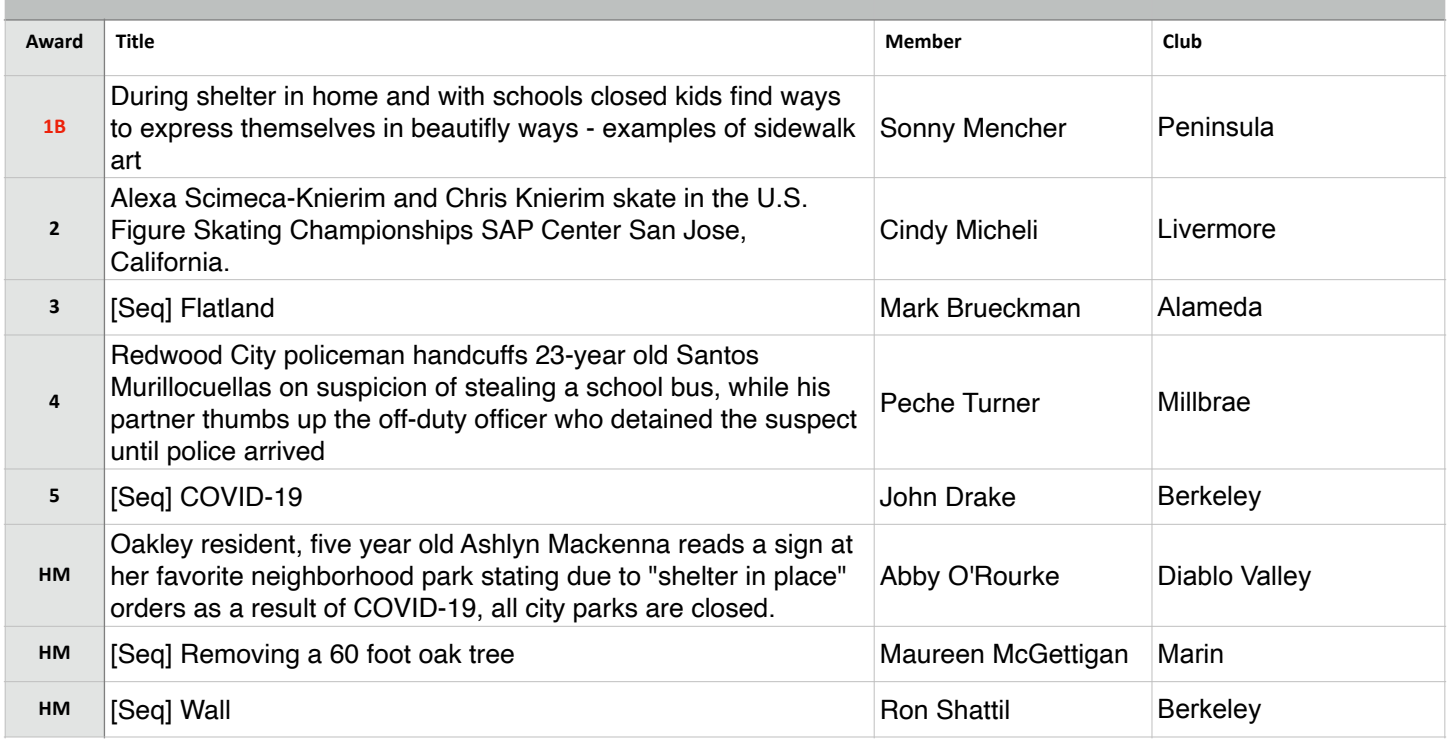

### **Best in Competition - Journalism Projected**

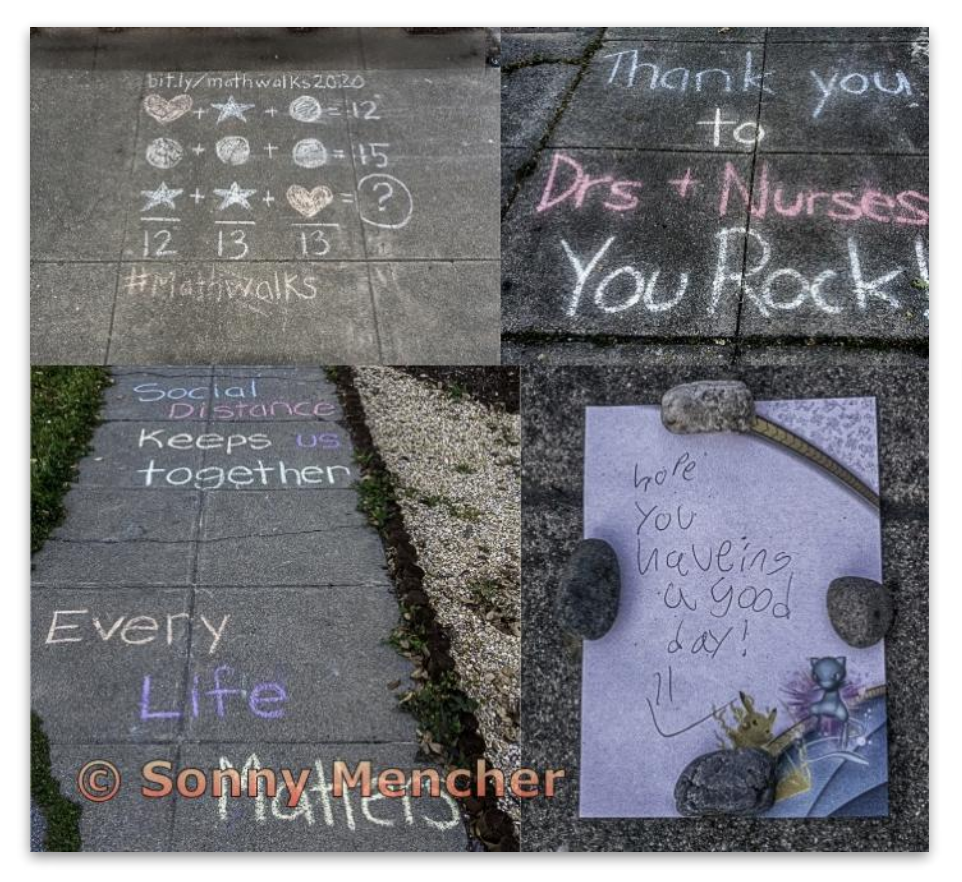

**Journalism Projected - 1st Advanced** 

**During shelter in home and with schools closed kids find ways to express themselves in beautiful ways examples of sidewalk art Sonny Mencher Peninsula Camera Club** 

# Journalism - Projected (cont'd)

**Masters Level (27 entries)**

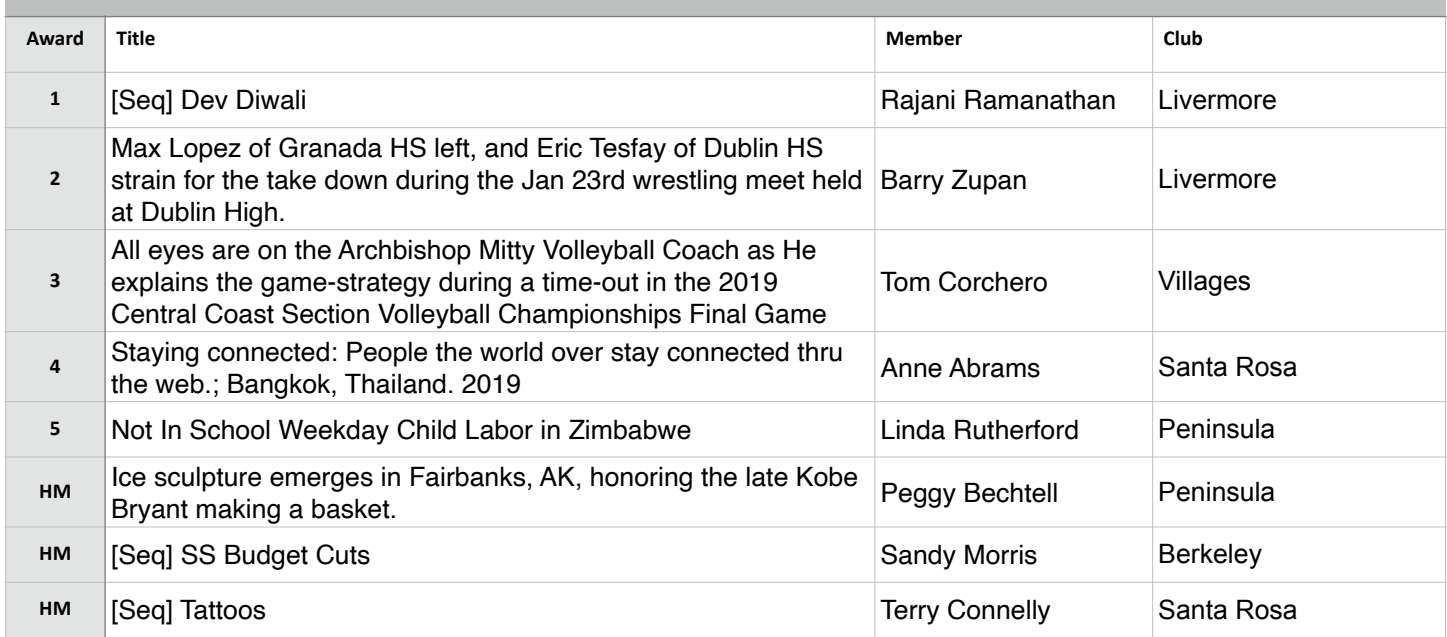

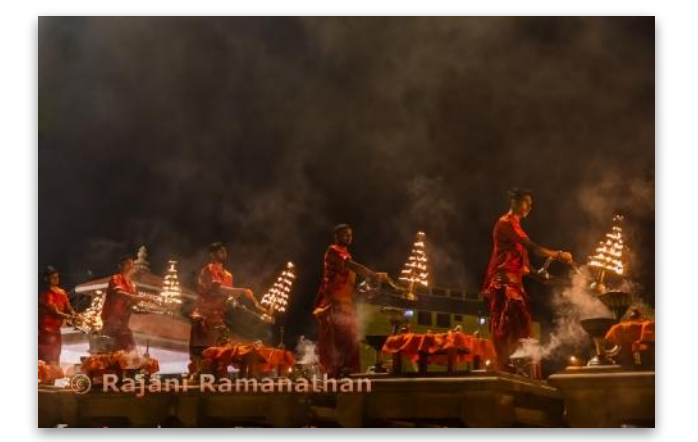

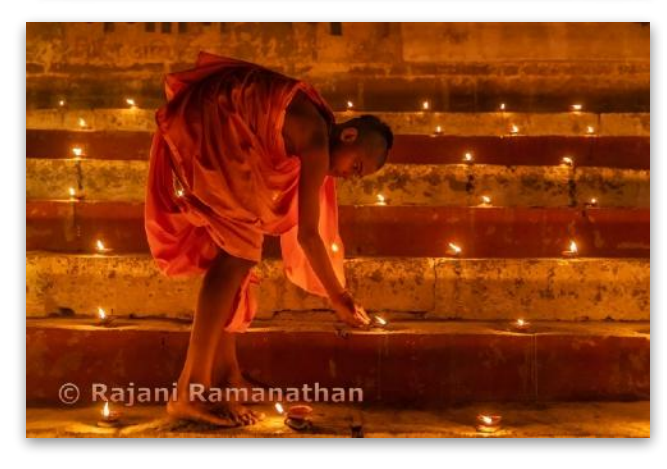

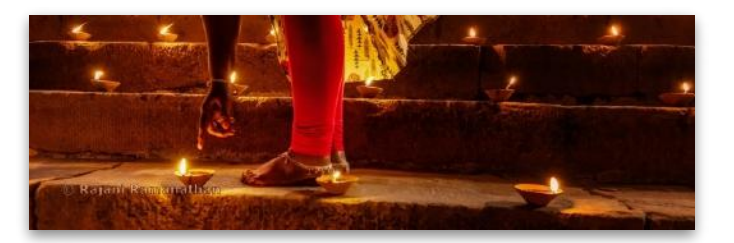

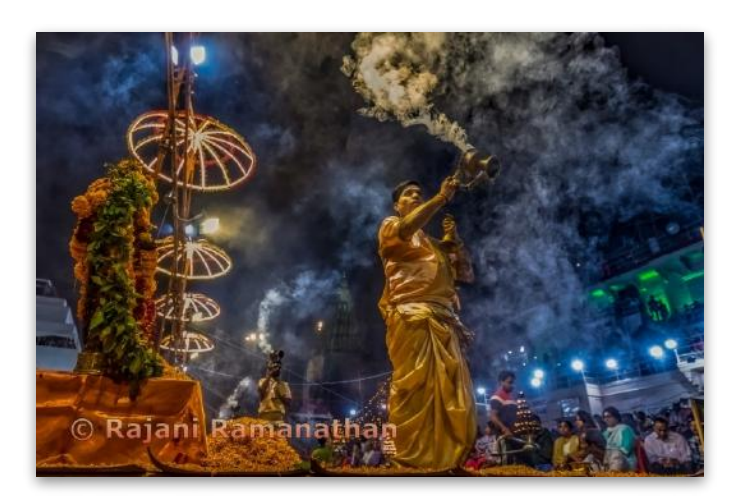

**Journalism Projected - 1st Masters** 

**Dev Diwali Rajani Ramanathan Livermore Valley Camera Club** 

# Northern California Council of Camera Clubs

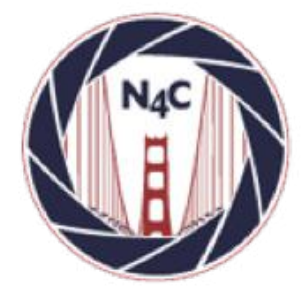

#### **N4C**

http://www.n4c.org http://n4c.photoclubservices.com

#### **PSA**

http://www.psa-photo.org

#### **Yerba Buena Chapter of PSA**  http://www.psa-yerbabuenachapter.org/Home\_Page.html

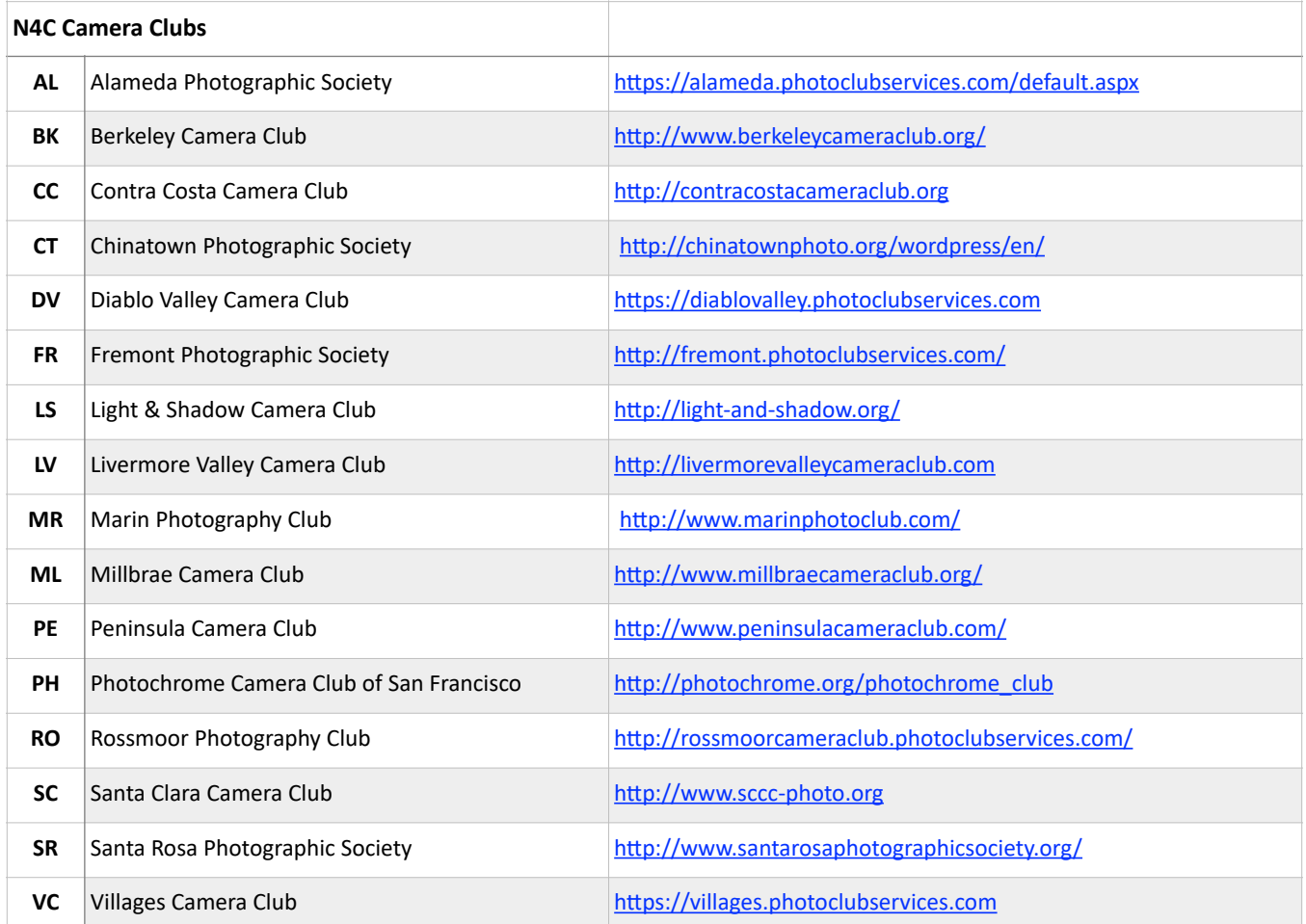

# N4C Officers & Committee Chairs

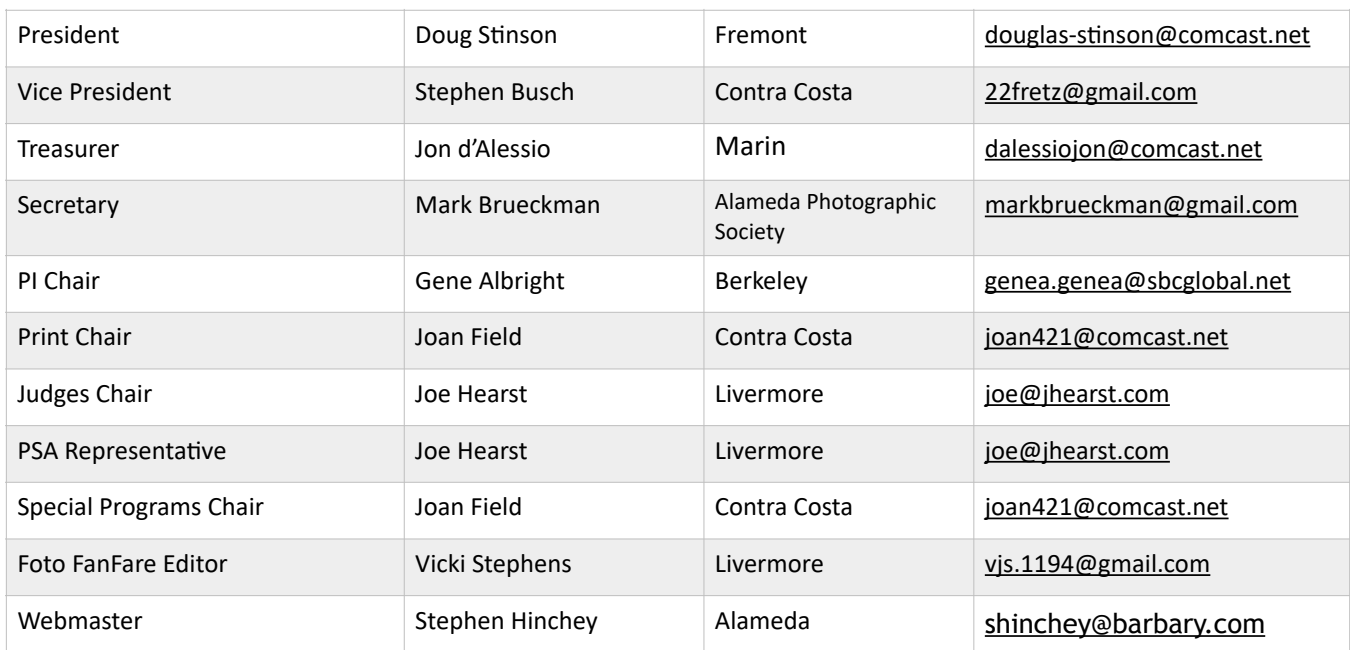

# N4C Mission Statement

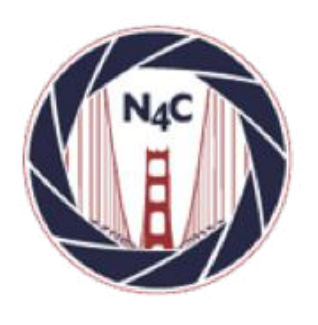

To promote a spirit of voluntary cooperation among the camera clubs of Northern California. To sustain and increase an interest in the science and art of photography among photographers of said area. To promote social and educational programs for the benefit of member clubs. To create and maintain a representative body which will serve the best interests of all member clubs and groups and attempt to provide workable solutions to their individual and collective problems. To provide services and facilities for the use and benefit of the member clubs.

# **N4C Calendar**

#### **Board Meetings**

**June 8 at 7:30pm (Zoom Mtg.) July 13 at 7:30pm (Zoom Mtg.)** 

### **Competition Judging Schedule**

**On/around the 3rd Saturday of each month** PI judging location - contact Gene Albright [\(genea.genea@sbcglobal.net](mailto:genea.genea@sbcglobal.net)) Print judging location - contact Joan Field ([joan421@comcast.net\)](mailto:joan421@comcast.net)

# N4C Inter-club Competition

#### **2020 Competition Year**

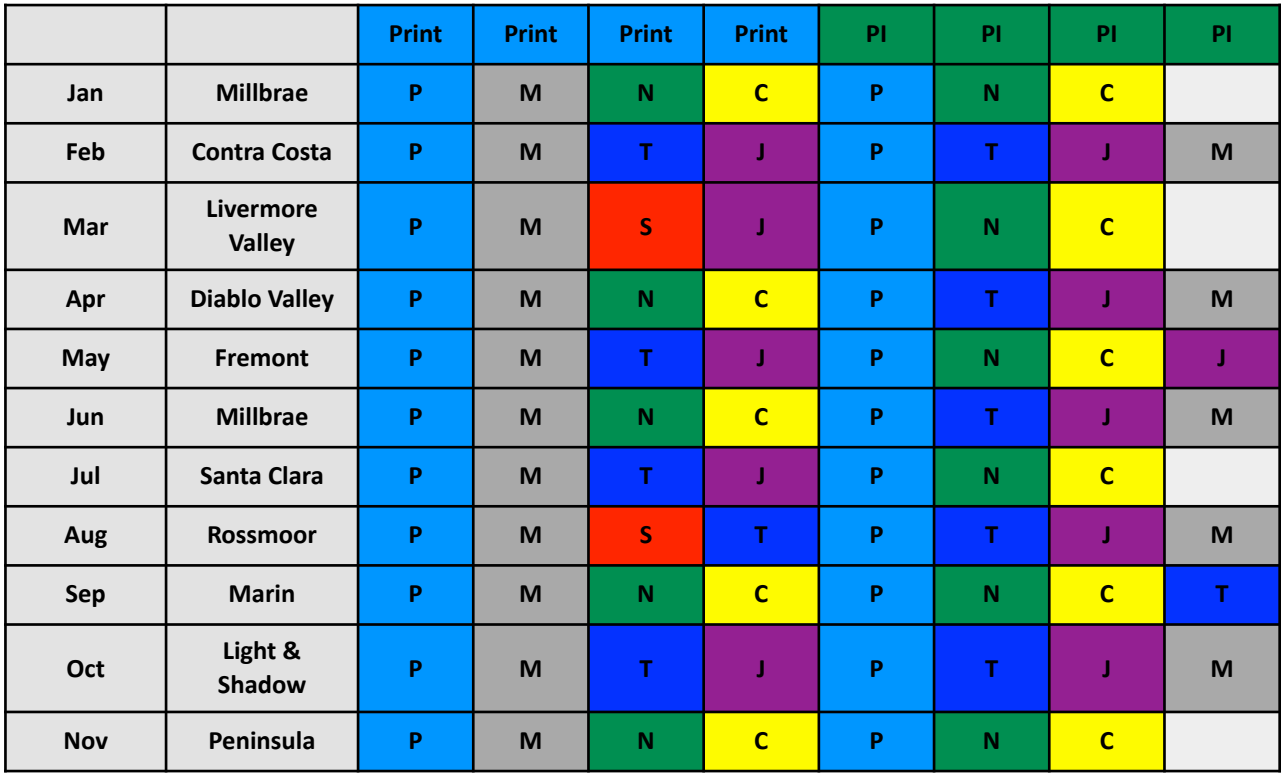

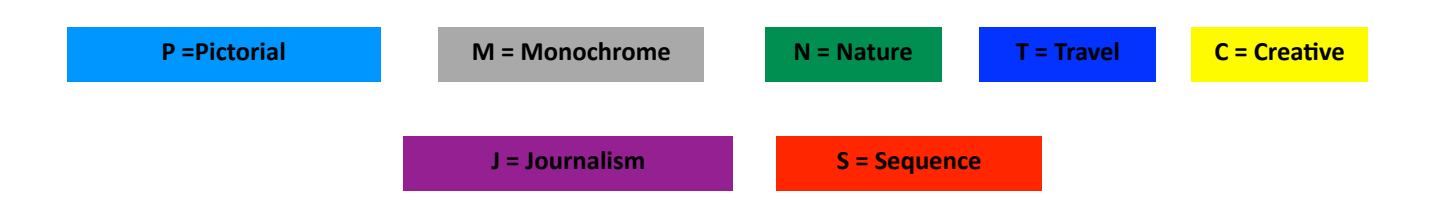

Go to n4c.org/competitions for more information regarding N4C interclub competitions.

\* No competitions scheduled in December.